## **Korištenje CNC upravljačke jedinice Sinumerik 840D i programskog alata ShopMill**

**Debelec, Tomislav**

#### **Undergraduate thesis / Završni rad**

#### **2019**

*Degree Grantor / Ustanova koja je dodijelila akademski / stručni stupanj:* **University North / Sveučilište Sjever**

*Permanent link / Trajna poveznica:* <https://urn.nsk.hr/urn:nbn:hr:122:591168>

*Rights / Prava:* [In copyright](http://rightsstatements.org/vocab/InC/1.0/) / [Zaštićeno autorskim pravom.](http://rightsstatements.org/vocab/InC/1.0/)

*Download date / Datum preuzimanja:* **2024-07-18**

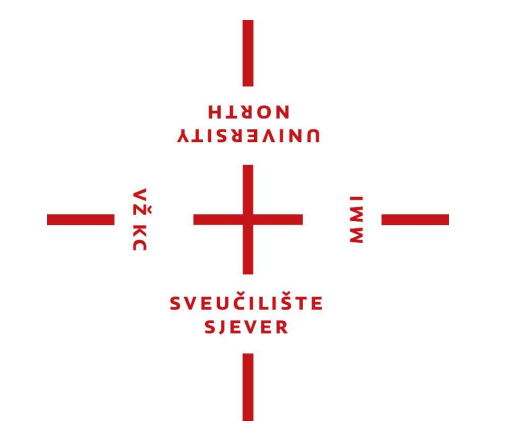

*Repository / Repozitorij:*

[University North Digital Repository](https://repozitorij.unin.hr)

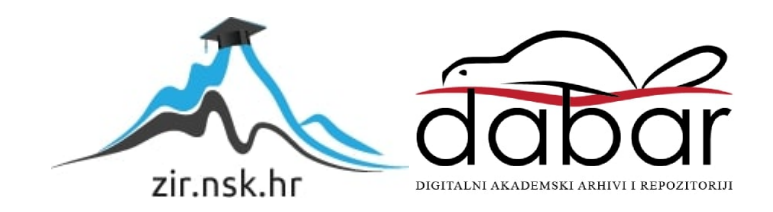

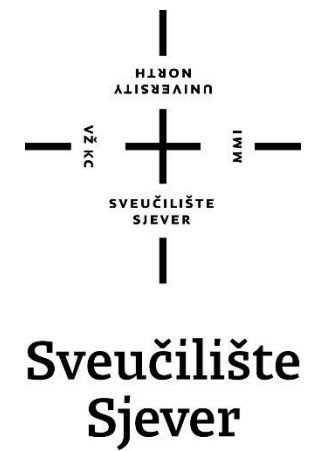

**Završni rad br. 292/PS/2019**

## **Korištenje CNC upravljačke jedinice Sinumerik 840D i programskog alata ShopMill**

**Tomislav Debelec, 5079/601**

Varaždin, rujan 2019. godine

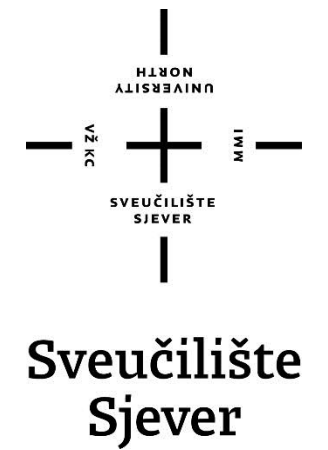

**Odjel Proizvodno strojarstvo**

**Završni rad br. 292/PS/2019**

## **Korištenje CNC upravljačke jedinice Sinumerik 840D i programskog alata ShopMill**

**Student**

Tomislav Debelec, 5079/601

**Mentor**

Tomislav Pavlic, mag.ing.mech.

Varaždin, rujan 2019. godine

**HISON VTIERSITY** 

# Prijava završnog rada

#### Definiranje teme završnog rada i povjerenstva

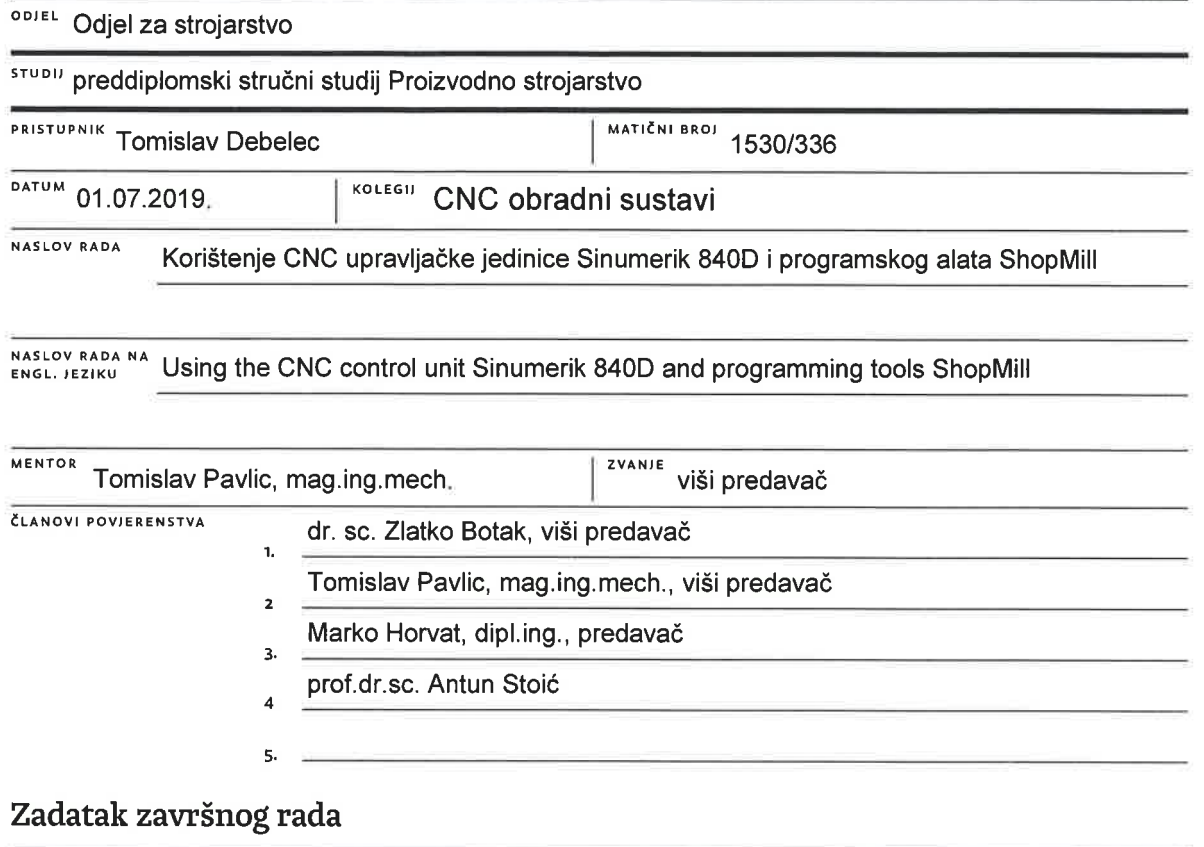

इ।

BRO) 292/PS/2019

OPIS

VŽ KC

U završnome je radu potrebno:

- opisati način rada, karakteristike i mogućnosti upravljačke jedinice Sinumerik 840D

- proučiti mogućnosti programskog alata SinuTrain (modul ShopMill)

- opisati programiranje obrade glodanjem za nekoliko definiranih primjera

- rezultate glodanja provjeriti pomoću programskog alata SinuTrain for SINUMERIK Operate - modul ShopMill

- rezultate glodanja za definirane primjere provjeriti obradom na realnoj upravljačkoj jedinici Sinumerik 840D, na CNC obradnome centru Spinner VC560

- izraditi definirane primjere

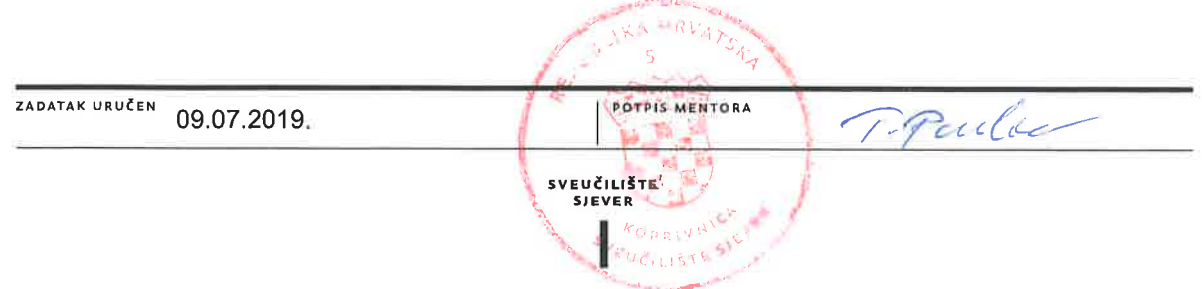

### **ZAHVALA**

Zahvaljujem se Mariju Vitezu na stručnoj pomoči i pomoći u izradi modela i ustupljenom stroju i alatima za izradu.

Također zahvaljujem se svome mentoru Tomislavu Pavlicu, mag. ing.mech. na pomoći, korisnim savjetima i trudu pri izradi završnog rada.

## Sadržaj

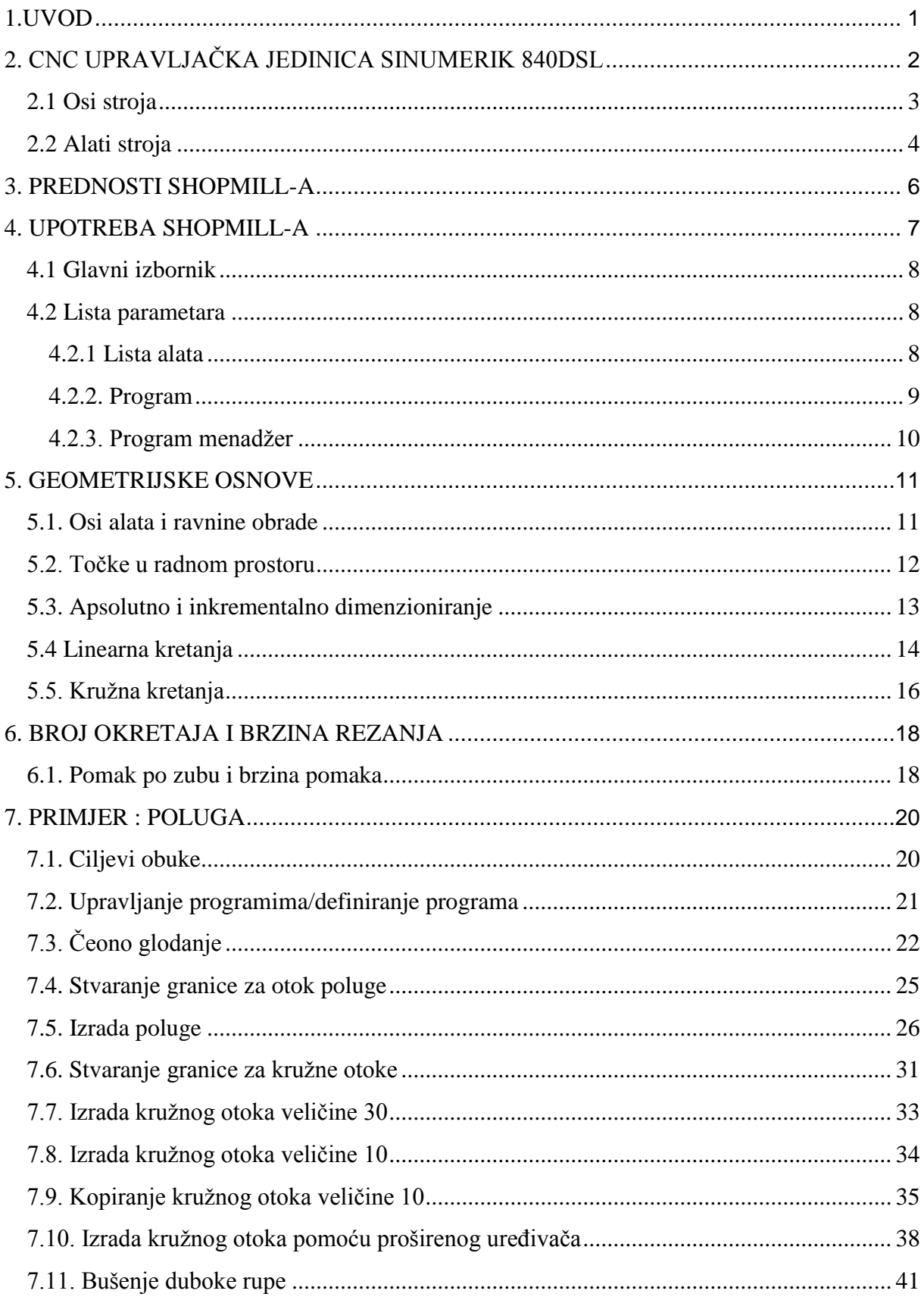

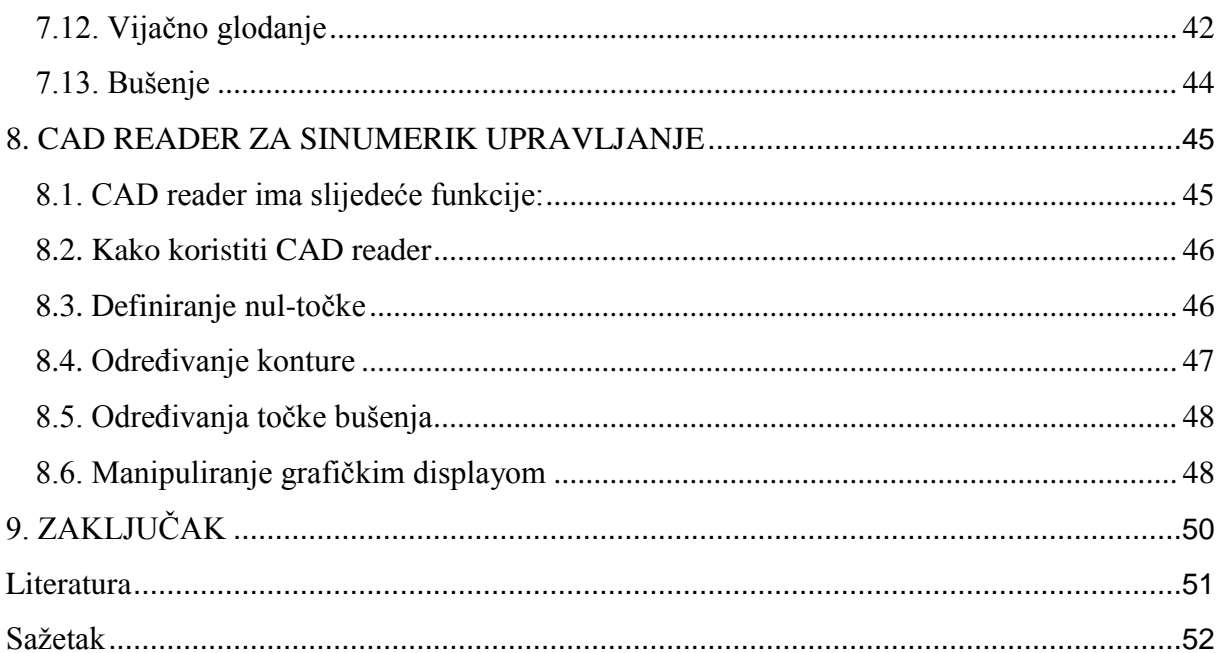

## Popis slika

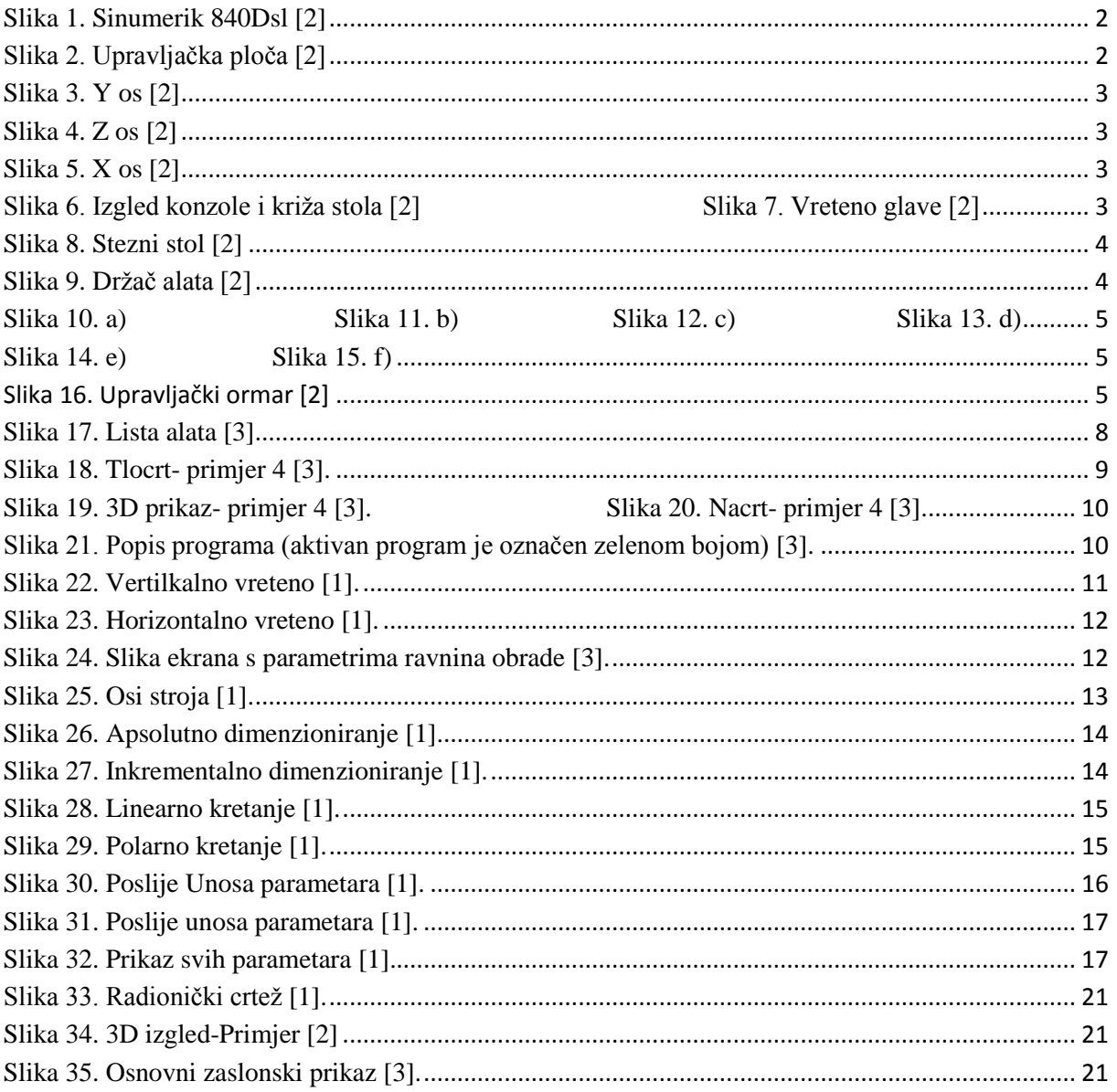

## Popis tablica

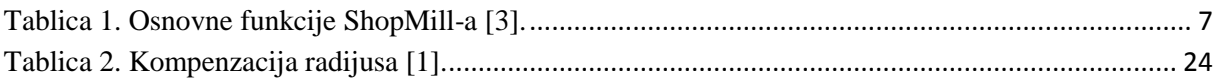

#### <span id="page-9-0"></span>**1.UVOD**

Tehnološki razvoj strojeva je vrlo dinamičan. Kada je riječ o izradi NC programa,mogućnosti idu od programiranja primjenom CAM sistema do programiranja izravno na CNC stroju. Posebne produktivne metode programiranja dostupne su za svako od ovihpodručja. Primjenom ShopMill softvera, SIEMENS daje metodu programiranja prilagođenu zaproizvodne (pogonske) usluge, time se omogućava brzo i jednostavno programiranje CNCstrojeva za potrebe pojedinačne i maloserijske proizvodnje. Integracijom programskog alataSINUMERIK s novim korisničkim sučeljem za upravljačke jedinice, mogućeje intuitivno i efikasno programiranje u proizvodnom pogonu čak i u masovnoj proizvodnji[1].

Prije početka rada u ShopMill-u, u prvim poglavljima će biti objašnjene:

- Prednosti ShopMill-a
- SINUMERIK Upravljački softver
- Praktične vježbe u ShopMill-u.

●U pet odabranih primjera u kojima stupanj težine povećava kontinuirano kako bi se objasnile mogućnosti obrade ShopMill-om. Na početku se navode sve važne aktivnosti koje se koriste za programiranje. Kao dio uvoda prikazani su dijeloviCNC upravljačke jedinice Sinumerik 840Dsl. [1].

## <span id="page-10-0"></span>**2.CNC UPRAVLJAČKA JEDINICA SINUMERIK 840DSL**

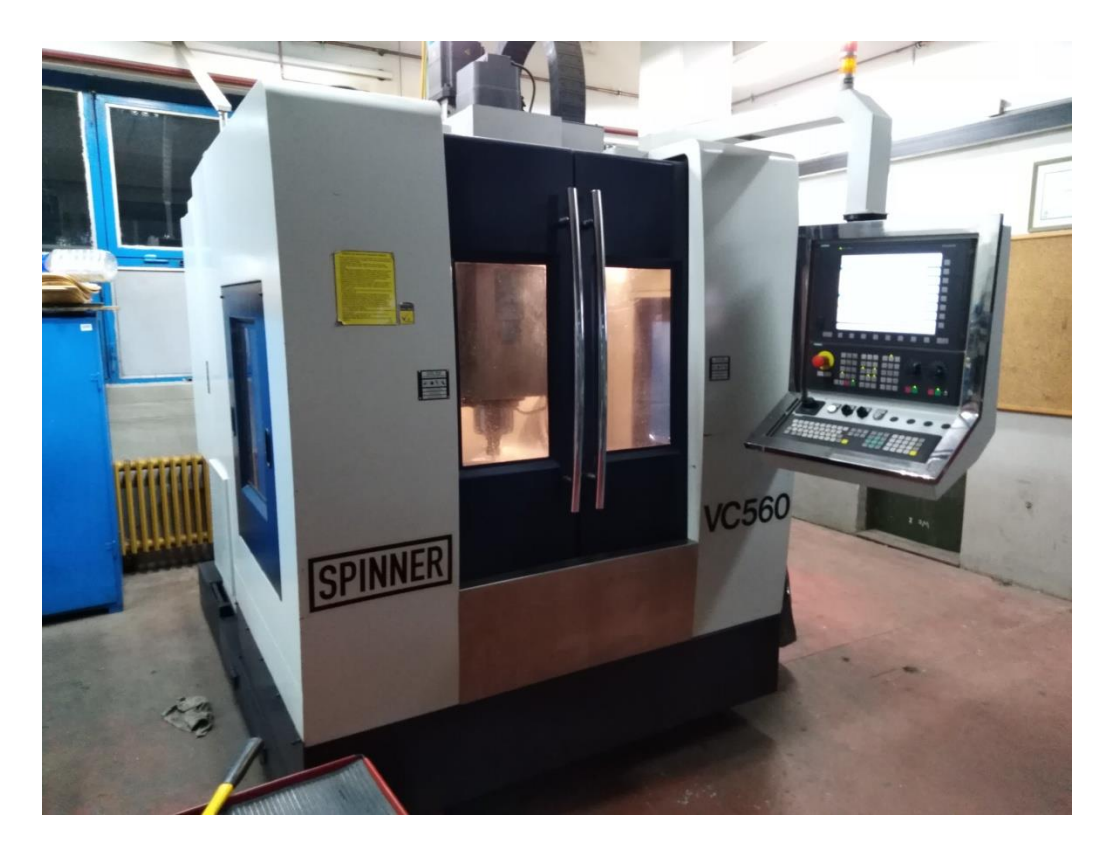

Slika 1. Sinumerik 840Dsl [2]

<span id="page-10-2"></span><span id="page-10-1"></span>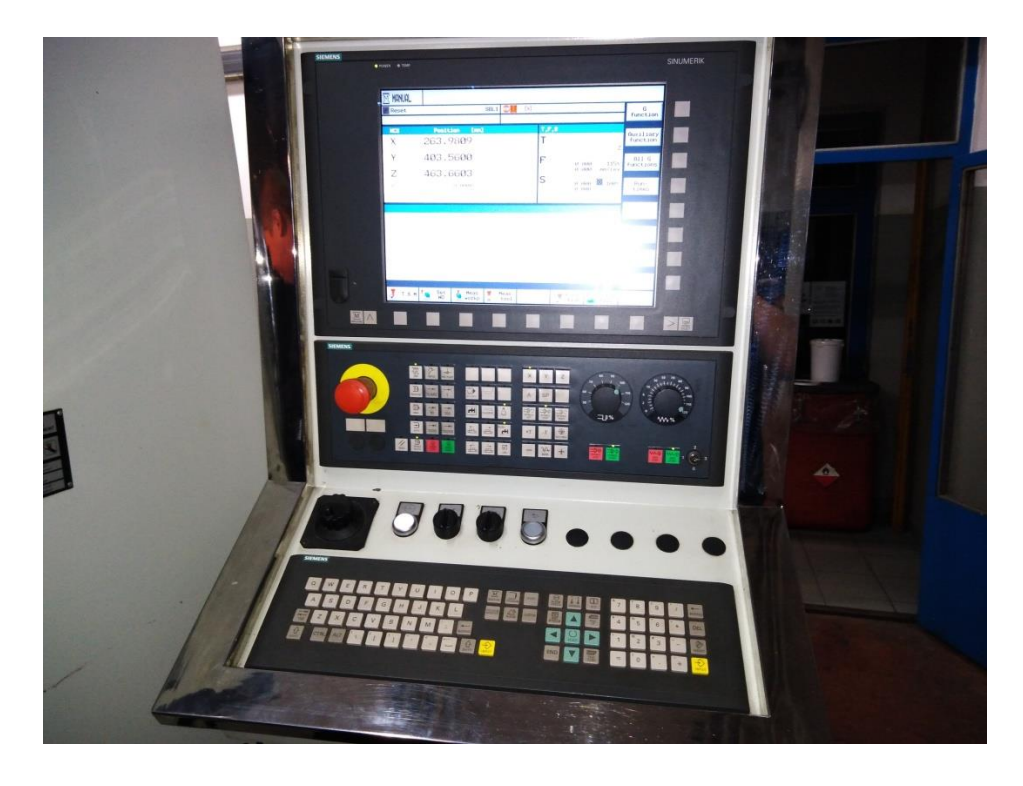

Slika 2.Upravljačka ploča [2]

#### <span id="page-11-0"></span>2.1 Osi stroja

Ovaj stroj radi pomoću tri osi (x,y,z), osi su prikazane na sljedećim slikama:

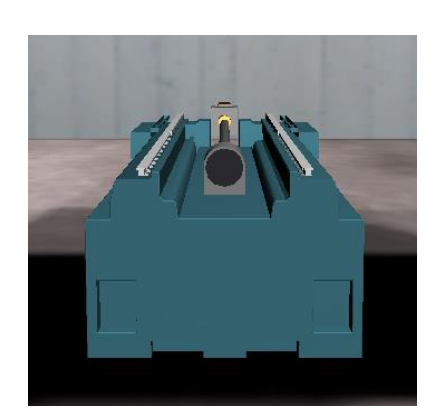

Slika 3. Y os [2]

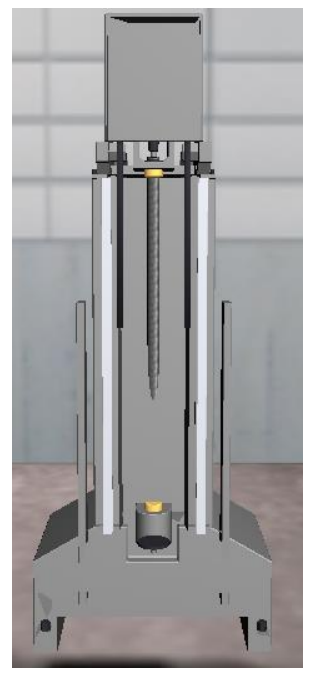

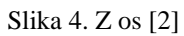

<span id="page-11-2"></span><span id="page-11-1"></span>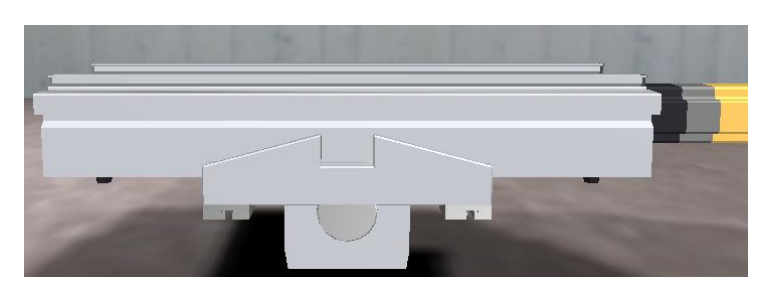

Slika 5. X os [2]

<span id="page-11-4"></span>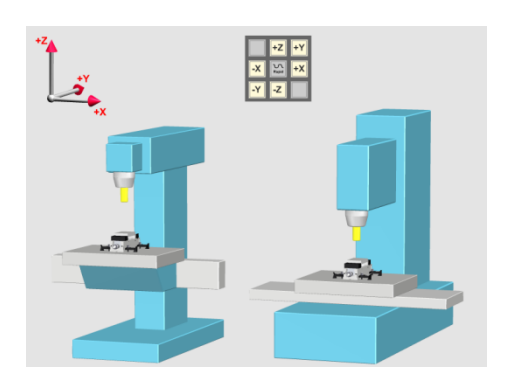

<span id="page-11-3"></span>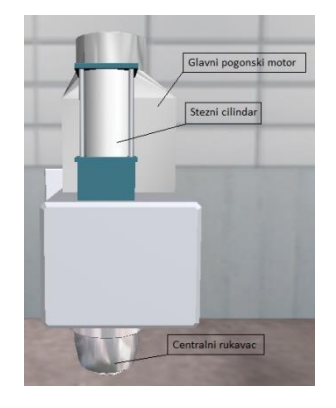

Slika 6. Izgled konzole i križa stola [2] Slika 7. Vreteno glave [2]

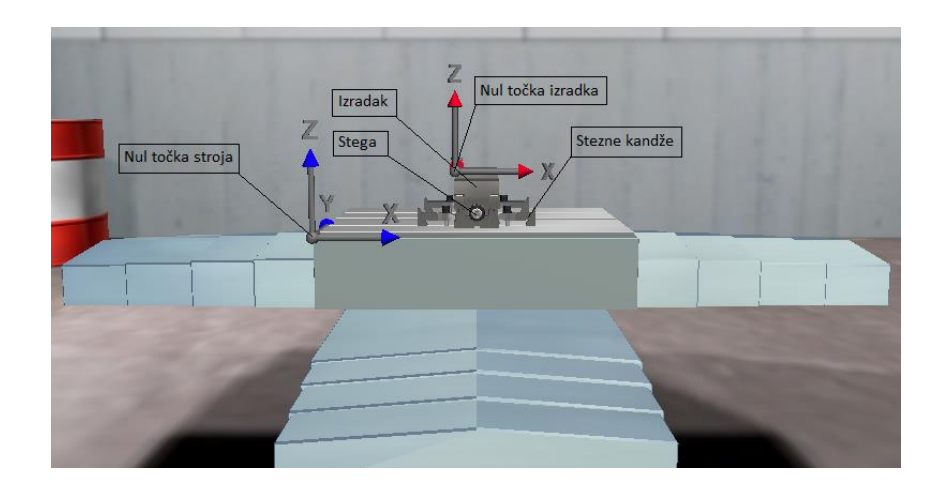

Slika 8. Stezni stol [2]

#### <span id="page-12-1"></span><span id="page-12-0"></span>2.2 Alati stroja

Na stroju se nalazi spremnik s alatom u kojem se su promjenjivi alati kao što su svrdla, glodala, ureznice i sl. Zamjena alata stroja vrši se potpuno automatizirano ovisno o vrsti obrade. Spremnik alata i neki od alata su prikazani na sljedećim slikama.

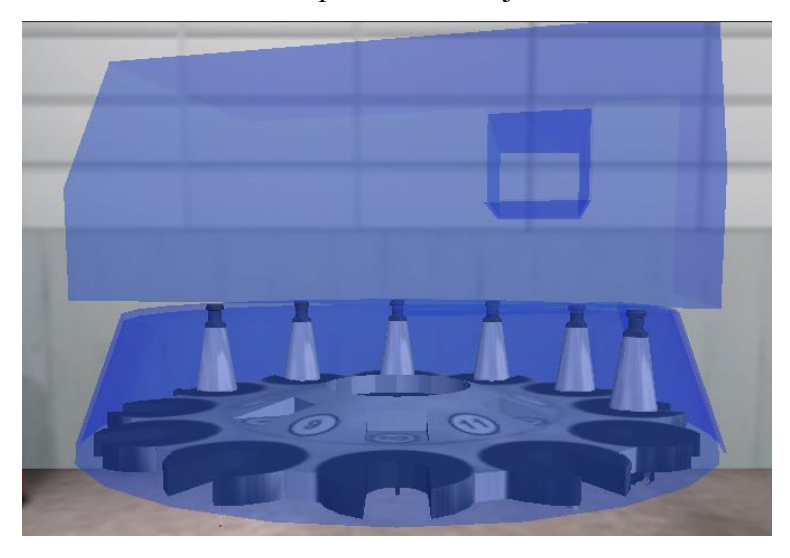

Slika 9. Držač alata[2]

<span id="page-12-2"></span>Na slikama su prikazani neki od alata: a) Čeono glodalo 63mm [2]; b) Alat za glodanje utora 20mm [2]; c) Alat za glodanje utora 10mm [2]; d) Alat za bušenje 8.5mm [2]; e) Alat za urezivanje navoja M10 [2]; f)Mjerna sonda [2]

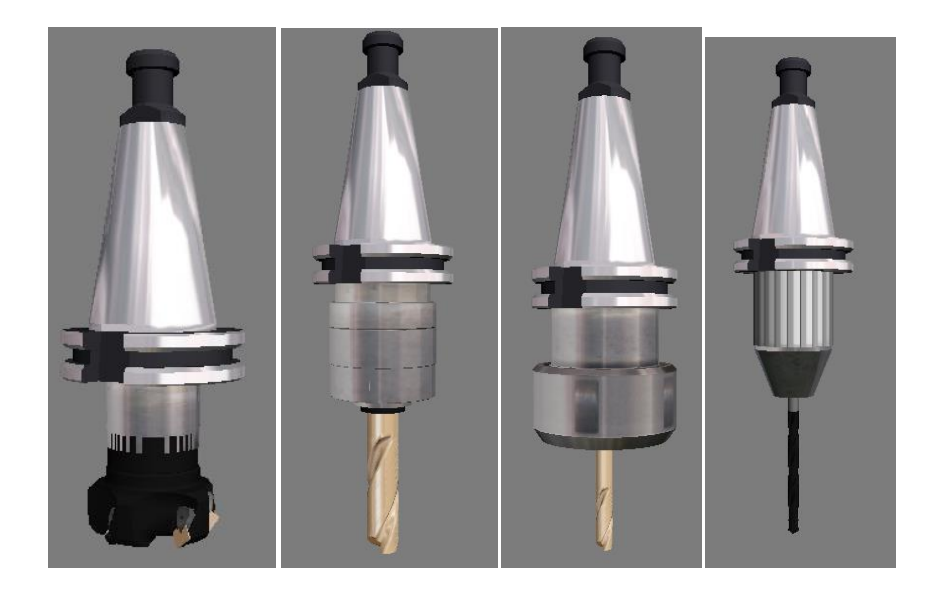

Slika 10. a)Slika 11. b) Slika 12. c) Slika 13. d)

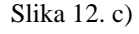

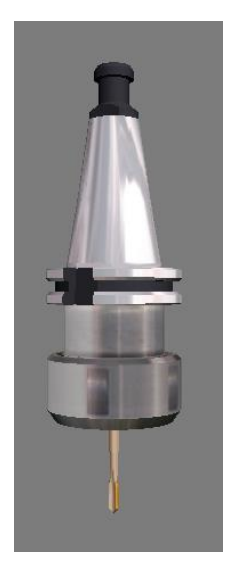

<span id="page-13-0"></span>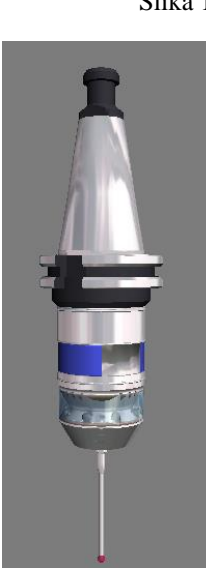

Slika 14. e) Slika 15. f)

<span id="page-13-2"></span><span id="page-13-1"></span>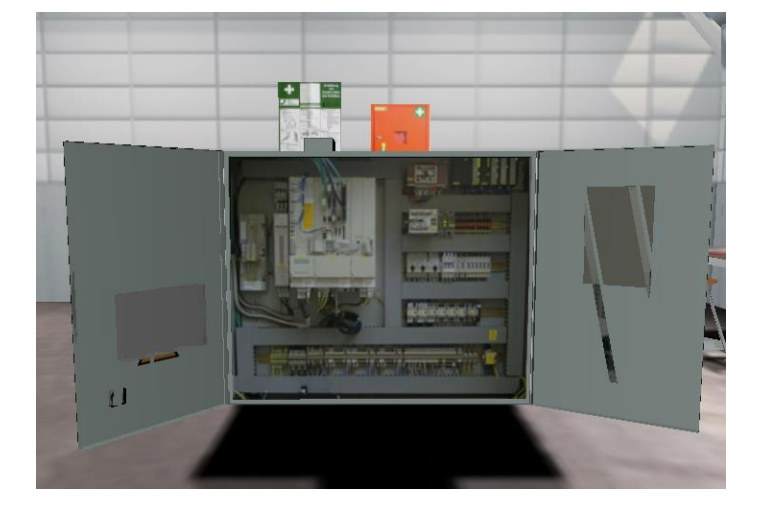

Slika 16. Upravljački ormar [2]

#### <span id="page-14-0"></span>**3. PREDNOSTI SHOPMILL-A**

● ShopMill ne koristi izraze iz stranih jezika. Sve potrebne ulazne informacije se unose u obliku običnog teksta [1].

● Pri radu sa ShopMill-om potrebnu pomoć korisniku pružaju savjeti koji se pojavljuju u obojenom polju tzv. pomoćnom prozoru (help-u).

● U plan obrade (Process Plan) u ShopMill-u je moguće integrirati DIN/ISO komande.

Također može se programirati koristeći DIN/ISO 66025 standard kao i korištenje DIN ciklusa.

● Kod definiranja plana obrade je moguće po želji prelaziti između prikaza koraka obrade i grafičkog prikaza radnog predmeta u svakom trenutku.

● ShopMill pomaže pri unosu tehnoloških veličina. Unese se vrijednosti za pomak po zubu i brzinu rezanja iz priručnika, a vrijednosti brzine pomaka i broja okrtaja ShopMill izračunava automatski.

● ShopMill omogućava opisivanje kompletnog zahvata obrade primjenom samo jednog koraka, a kretanja pri pozicioniranju (npr. od točke promjene alata do obradka i obrnuto) se definiraju automatski.

● Svi koraci obrade u ShopMill-u prikazuju se u grafičkom prikazu plana obrade (Graphical Process Plan) u kompaktnom i jednostavnom obliku. Ovo omogućava kompletan pregled a time i bolje mogućnosti ispravljanja programa čak i pri izvođenju veoma složenih zahvata obrade.

● Ugrađeni kalkulator konture može obradi sve standardne dimenzije (u Descartesi polarnimkoordinatama); i pored toga on je jednostavan za korištenje i razumijevanje – zahvaljujući neformalnom načinu unosa i grafičkoj podršci.

● Korisnik može u svakom trenutku prelaziti između grafičkog i parametarskog prikaza koji sadrži pomoćne prozore [1].

### <span id="page-15-0"></span>**4. UPOTREBA SHOPMILL-A**

Najvažnije tipke na CNC tipkovnici koje se koriste za snalaženje kroz ShopMill su prikazani utablici:

<span id="page-15-1"></span>Tablica 1. Osnovne funkcije ShopMill-a [3].

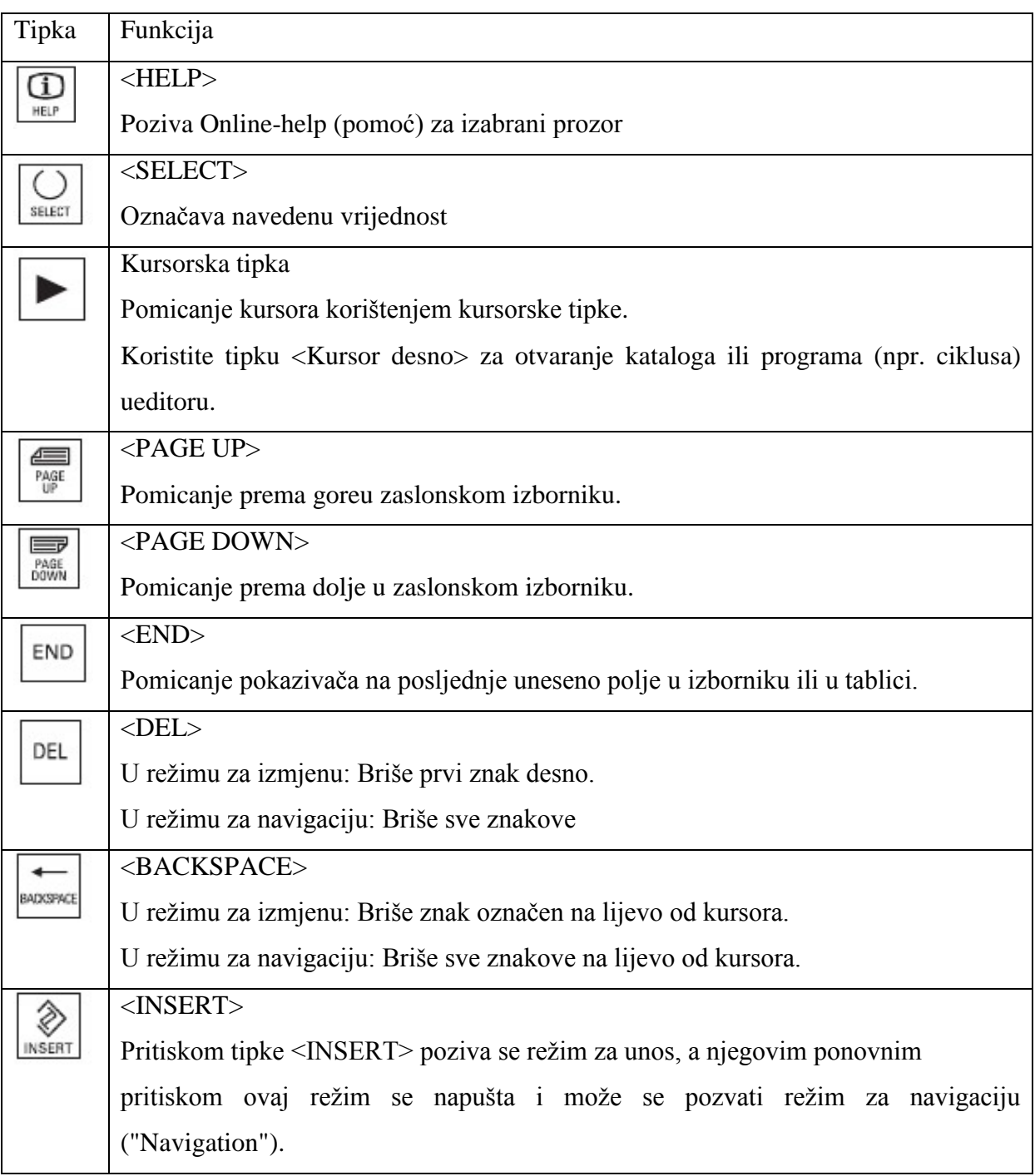

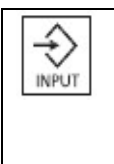

#### <INPUT>

Izvršava unos vrijednosti u polju za unos.

Otvara katalog ili program.

#### <span id="page-16-0"></span>4.1 Glavni izbornik

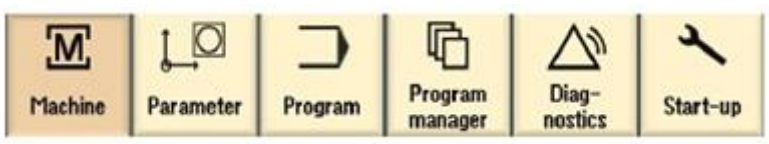

Tijekom obrade, prikazuje se trenutni korak obrade. Moguće je prijeći na simulaciju pritiskom na određenu tipku ("*Simult.record.").* Tijekom izvođenja plana obrade, mogu se unositi novi koraci obrade i / ili kreirati novi plan obrade [1].

#### <span id="page-16-1"></span>4.2 Lista parametara

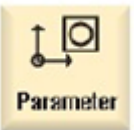

Ova tipka se koristiti za izmjenu podataka u vezi s parametrima alata vezanim za program [3].

#### <span id="page-16-2"></span>*4.2.1 Lista alata*

Nema obrade bez alata.

Alati su sortirani u listu alata.

<span id="page-16-3"></span>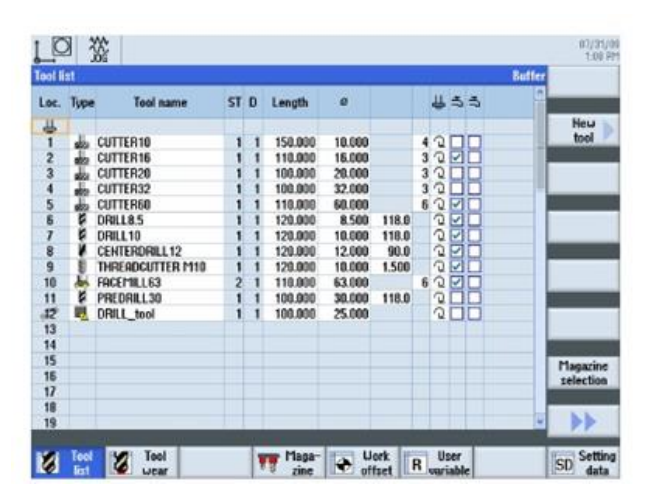

Slika 17. Lista alata [3]

#### <span id="page-17-0"></span>*4.2.2. Program*

#### *Uređivanje programa*

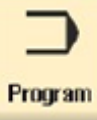

Ova tipka se koristiti za prikaz i izmjenu -uređivanje programa.

Ako je u program upravitelju definiran ShopMill program, moguće je za određeni obradak formirati plan obrade sa kompletnim zahvatima obrade. Preduvjet za optimalan redoslijed zahvata uz znanje i iskustvo programera [1]. Primjer za kombiniranje geometrije i tehnologije:

Ovi geometrijsko-tehnološki odnosi su vrlo jasno prikazani u grafičkom prikazu korakaobrade stavljanjem odgovarajućih simbola u zagrade. Zagrade znače povezivanje geometrijei tehnologije sa jednim korakom obrade[1].

#### *Simulacija programa*

Prije obrade radnog predmeta na stroju, moguća je grafička simulacija obrade na zaslonu upravljačke jedinice

- Za pokretanje simulacije koriste se programske tipke "Simulation" i "Start".
- Za zaustavljanje simulacije koristi se programska tipka "Stop".
- Za otkazivanje simulacije koristi se programska tipka "Reset".

<span id="page-17-1"></span>U nastavku su prikazani primjeri simulacije:

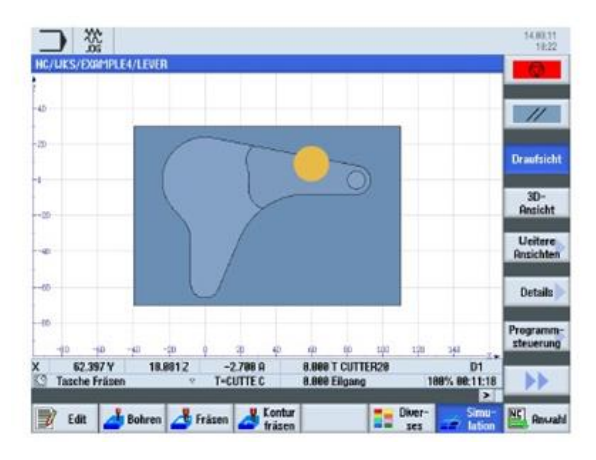

Slika 18. Tlocrt- primjer 4[3].

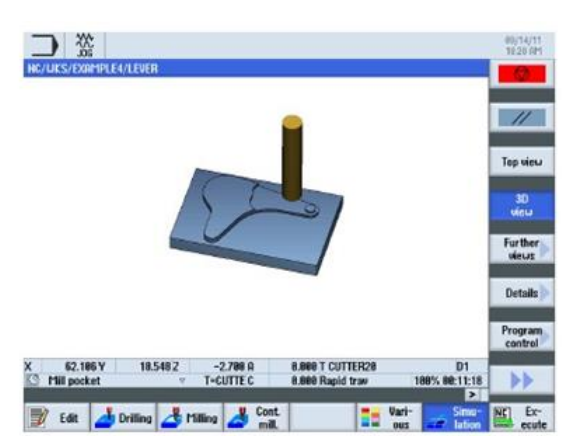

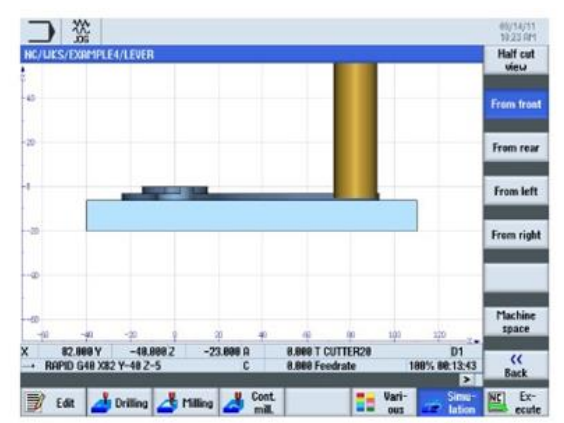

Slika 19. 3D prikaz- primjer 4[3].Slika 20. Nacrt- primjer 4[3].

#### <span id="page-18-1"></span><span id="page-18-0"></span>*4.2.3. Program menadžer*

#### *Upravljanje programima*

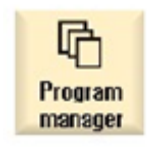

U program menadžeru je u svakom trenutku moguće definiranje novih programa. Također, mogu se otvoriti već postojeći programi kako bi se pripremili za izvršavanje, mijenjanje, kopiranje ili promjenu naziva

(preimenovanje). Također se mogu obrisati programi koji više nisu potrebni [1].

| 쓦                                                                           |                                        |        |                                  |                                        | 00/05/03<br>3.00.255 |
|-----------------------------------------------------------------------------|----------------------------------------|--------|----------------------------------|----------------------------------------|----------------------|
| <b>Name</b>                                                                 | Tupe                                   | Length | Date                             | Time                                   | Esseute              |
| <b>C: Part programs</b><br><b>Subprograms</b>                               | DIR<br>DIR                             |        | 07/30/09<br>08/15/94             | 250:12 PM<br>9:02:37 PM                |                      |
| <b>E</b> Uerkpieces                                                         | <b>DIR</b>                             |        | 88/85/09                         | 1:14:37 PM                             | Heu                  |
| <b>BEXAMPLE1</b><br><b>4 LONGTUOINAL GUIDE</b>                              | <b>UPD</b><br>MPF                      | 986    | 07/13/09<br>88/05/09             | 255:43 PM<br>10:05:38 AM               |                      |
| <b>DEXAMPLES</b><br><b>CIEXAMPLE4</b><br><b>CISAMPLES</b><br>$=$ $\Box$ HPP | <b>UPD</b><br><b>UPD</b><br><b>UPD</b> |        | 07/27/09<br>07/28/09<br>08/03/09 | 4:13:17 PM<br>3:08:45 PM<br>5:06:30 PM | <b>Open</b>          |
|                                                                             | <b>UPD</b>                             |        | 08/05/09                         | 1:14:37 PM                             | Mark                 |
|                                                                             |                                        |        |                                  |                                        | Copy                 |
|                                                                             |                                        |        |                                  |                                        | Paste                |
|                                                                             |                                        |        |                                  |                                        | Cut                  |
|                                                                             |                                        |        |                                  | Free: 2.4 MB                           | ÞÞ                   |
| Local<br>a<br>HC<br>USB-<br>∍<br>drive                                      |                                        |        |                                  |                                        |                      |

Slika 21. Popis programa (aktivan program je označen zelenom bojom)[3].

 $\hat{\Psi}$ **USB** 

<span id="page-18-2"></span>USB flash memorije mogu se koristiti za prijenos podataka. Na primjer, programi definirani na nekom vanjskom uređaju se mogu kopirati i / ili izvršavati na upravljačkoj jedinici [1].

#### *Definiranje novog obradka*

Korisnik može upravljati programima i drugim datotekama, koji sadrže podatke o npr.

alatima, nultim točkama, skladištu alata neophodnim za obradu jednog obradka.

#### *Definiranje novog programa*

Odabir metode programiranja koji se primjenjuje prilikom definiranja novog programa, vrši se izborom nekog od sljedećih programskih tipki:

ShopMill program ShopMill

**G** code G kod program

#### <span id="page-19-0"></span>**5. GEOMETRIJSKE OSNOVE**

#### <span id="page-19-1"></span>5.1. Osi alata i ravnine obrade

Na univerzalnim glodalicama, alat može biti postavljen paralelno s bilo kojom od tri osnovne osi. Ove međusobno okomite osi su postavljene u pravcu glavnih vodilica stroja i to po standardima DIN 66217 ili ISO 841. Odgovarajuće ravnine obrade ovise o položaju alata. U većini slučajeva Z os je os alata [1].

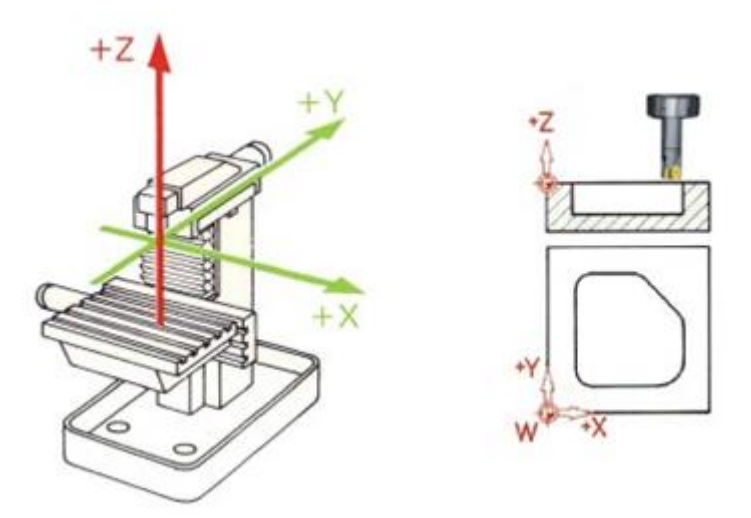

Slika 22. Vertilkalno vreteno[1].

<span id="page-19-2"></span>Na suvremenim strojevima, pozicija zamjene alata se može mijenjati bez ikakvih promjena na stroju i za nekoliko sekundi, primjenom univerzalne rotirajuće glave [1].

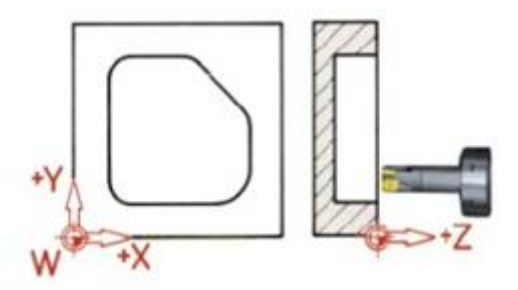

Slika 23. Horizontalno vreteno[1].

<span id="page-20-1"></span>Ukoliko se koordinatni sustav prikazan na prethodnoj strani rotira, shodno tome će se promijeniti i pravci i smjerovi osi u odgovarajućim ravnima (DIN 66217).

Sa programskim tipkama "Various" (razni) i "Settings" (podešavanje) poziva se odgovarajući dijalog prozor u kojoj se opisuje položaj i orijentacija ravnina obrade u zaglavlju [1].

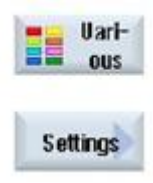

Softverska tipka "Various" (Razno).

Softverska tipka "Settings" (Podešavanja).

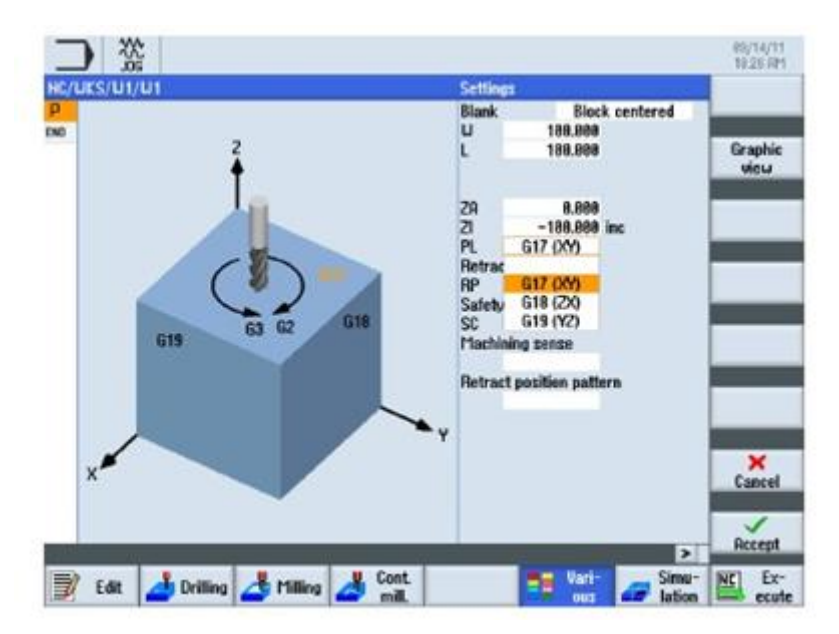

Slika 24. Slika ekrana s parametrima ravnina obrade[3].

<span id="page-20-2"></span><span id="page-20-0"></span><sup>5.2.</sup> Točke u radnom prostoru

U radnom prostoru stroja postoji nekoliko važnih referentnih točaka koje su definirane u upravljačkom sustavu (kao što je SINUMERIK 828D sa ShopMill-om), koje se koriste za orijentaciju u odnosu na mjerni sustav [1].

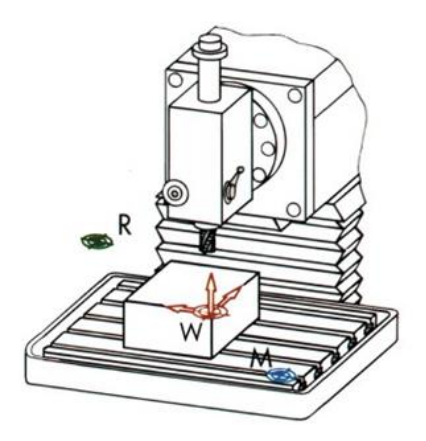

Slika 25. Osi stroja[1].

#### <span id="page-21-1"></span>*Nulta točka stroja M*

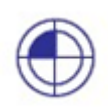

Nulta točka stroja je definirana od strane proizvođača i ne može biti promijenjena. Ova točka se nalazi u početnoj točki koordinatnog sustava stroja [1].

#### *Nulta točka obratka W*

Nulta točka obradka (W), koja se često naziva i programska nulta točka, je početak koordinatnog početka obradka. Može biti postavljena u bilo koju točku u radnom prostoru uz preporuku da to bude točka za koju je vezan najveći broj dimenzija na crtežu obradka [1].

#### *Referentna točka R*

Referentna točka (R) se koristi za podešavanje nulte točke mjernog sustava, jer u većini slučajeva nulta točka stroja nije dostupna. Od ove točke mjerni sustav počinje računanje pozicije pri pozicioniranju alata i obradka [1].

<span id="page-21-0"></span>5.3. Apsolutno i inkrementalno dimenzioniranje

#### *Apsolutni unos*

Unesene vrijednosti su date u odnosu na nultu točku obradka

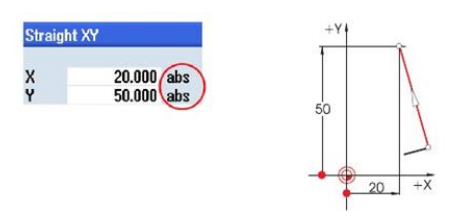

Slika 26. Apsolutno dimenzioniranje[1].

<span id="page-22-1"></span>Apsolutnim metodom unosa koordinata se definiraju vrijednosti apsolutnih koordinata krajnje točke (početna točka se ne uzima u obzir) [1].

#### *Inkrementalni unos*

Unesene vrijednosti su definirane u odnosu na početnu točku.

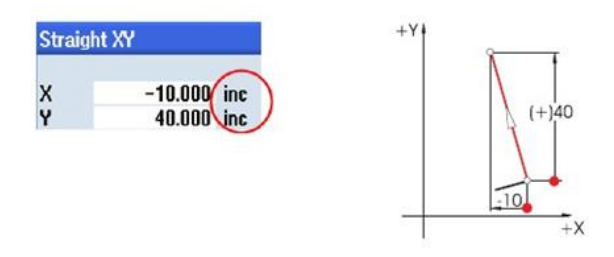

Slika 27. Inkrementalno dimenzioniranje[1].

<span id="page-22-2"></span>Inkrementalnom metodom unosa koordinata se definira razlika između vrijednosti početne i krajnje točke vodeći računa o smjeru [1].

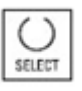

Prelazak između apsolutnog i inkrementalnog načina unosa moguć je u svakom trenutku pritiskom na tipku SELECT.

#### <span id="page-22-0"></span>5.4 Linearna kretanja

Kod linearnog kretanja alata za definiranje krajnje točke su potrebne dvije vrijednosti koordinata. Ove vrijednosti mogu biti opisane u [1]:

● Pravokutnom koordinatnom sustavu

Unošenjem X i Y koordinata

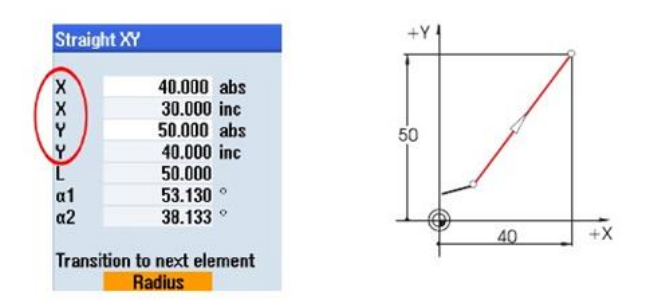

Slika 28. Linearno kretanje[1].

#### <span id="page-23-0"></span>● Polarno

Unošenjem dužine putanje i kuta Kut 38,13 ° = kut u odnosu na prethodni element ili Kut 53,13 ° = kut u odnosu na pravac X osi

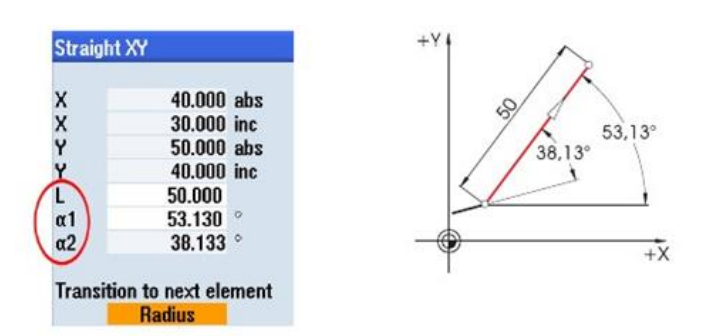

Slika 29. Polarno kretanje[1].

<span id="page-23-1"></span>● Kombiniranom pravokutnom/polarnom koordinatnom sustavu

Moguće je kombinirati pravokutne i polarne koordinate:

– Unos krajnje točke po Y osi i dužine

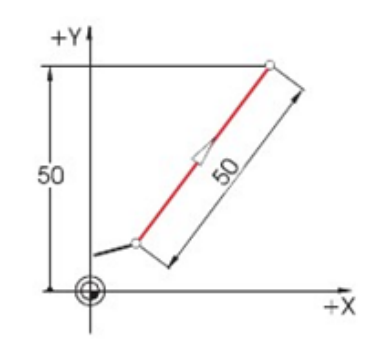

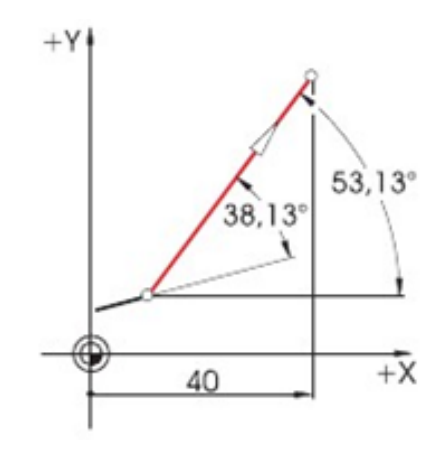

#### <span id="page-24-0"></span>5.5. Kružna kretanja

Pri definiranju kretanja alata po kružnom luku, X i Y koordinate definiraju položaj krajnje točke, a centar kruga se definira s parametrima I i J. U ShopMill-u ove četiri vrijednosti mogu biti unesene odvojeno kao apsolutna ili inkrementalni veličine. Dok se X i Y koordinate unose kao apsolutne veličine, centar kružnog luka se kod većine upravljačkih sustava definira inkrementalno preko I i J parametara. Osim udaljenosti između početne točke A i centra M, potrebno je definirati (često uz matematički izračun) i pravac kretanja a time i predznak ispred parametara I i J. Pri uporabi ShopMill-a nema potrebe za izvođenjem bilo kakvih izračuna zahvaljujući mogućnosti unošenja središnje točke u apsolutnim vrijednostima. Pri tome se čak najkompliciranije konture mogu jednostavno definirati koristeći grafički kalkulator konture.Unos centralne tačke (apsolutno)

Vrijednost (u ovom slučaju radijus) koja je rezultat već unesenih vrijednosti računa se automatski u ShopMill-u [1].

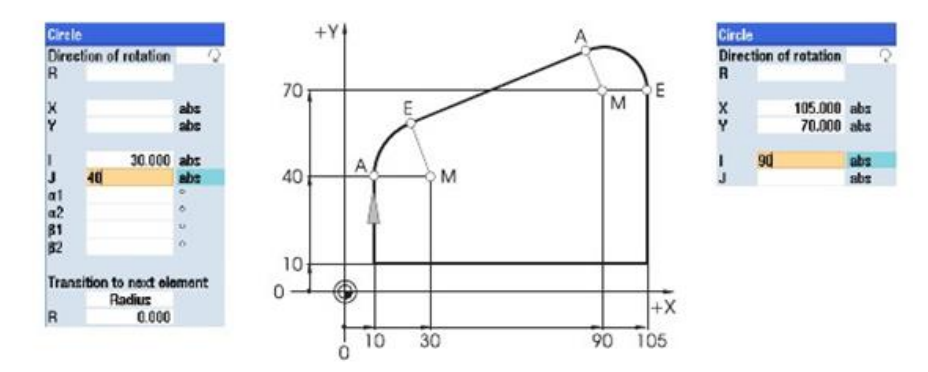

<span id="page-24-1"></span>Slika 30. Poslije Unosa parametara[1].

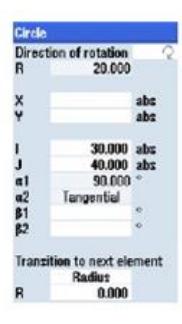

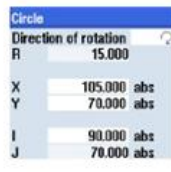

Slika 31. Poslije unosa parametara[1].

#### <span id="page-25-0"></span>*Prikaz svih parametara*

ShopMill omogućava prikaz svih mogućih geometrijskih vrijednosti:

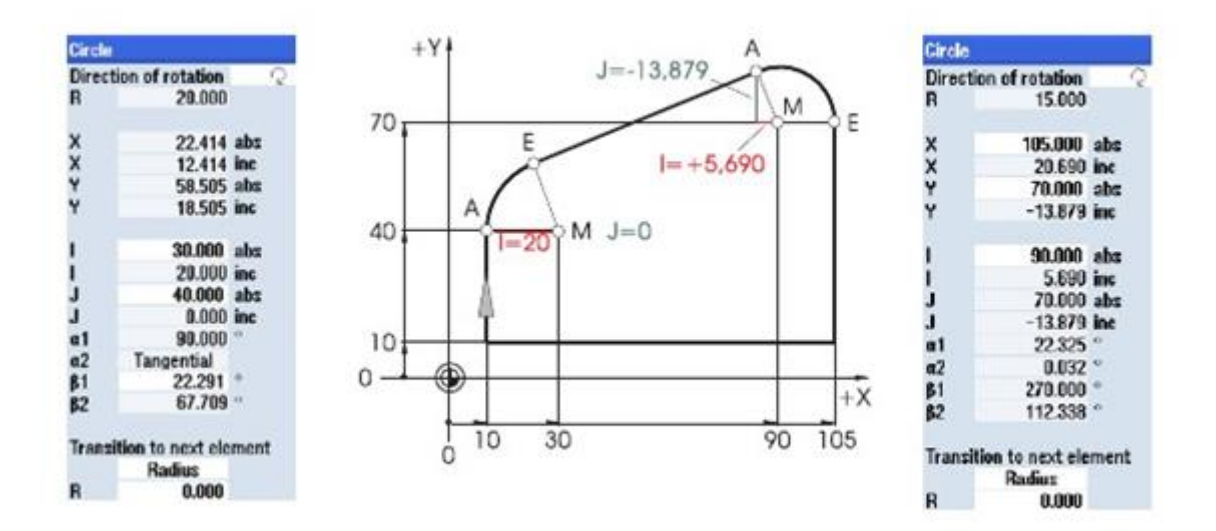

Slika 32. Prikaz svih parametara[1].

<span id="page-25-1"></span>Prednost dimenzioniranja uz pomoć centra koristeći apsolutne koordinate: nije potrebno preračunavati vrijednosti I i J pri promjeni smjera glodanja.

#### <span id="page-26-0"></span>**6. BROJ OKRETAJA I BRZINA REZANJA**

Optimalna brzina rezanja ovisi od materijala alata i obratka, kao i od promjera alata. Upraksi se vrijednost broja okretaja unosi na početku programiranja na temelju iskustva programera. Međutim, bolje je izračunati broj okretaja alata na temelju vrijednosti brzine rezanja koja se uzima iz odgovarajućih tablica [1].

#### *Primjer: Određivanje broja okretaja*

Kao prvo, optimalna brzina rezanja se određuje koristeći kataloge proizvođača alata ili izodgovarajućih priručnika.

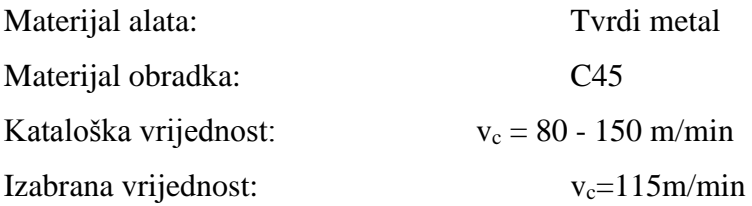

Odabrana brzinarezanjaipromjeralatasekoristezaodređivanjebrojaokretajaalatan.

$$
n = \frac{v_c * 100}{d * \pi}
$$

Brojokretaja zadvaalatarazličitogpromjeraprikazanjeu sljedećemprimjeru:

$$
d_1 = 40 \text{ mm} d_2 = 63 \text{ mm}
$$

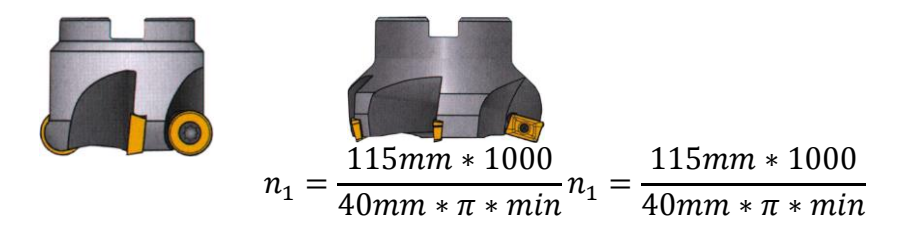

 $n_1 \approx 900$  1/ min  $n_2 \approx 580$  1/min

Pri pisanju NC programa, broj obrtaja se označava slovom S (od engleske riječi speed) [1].

<span id="page-26-1"></span>6.1. Pomak po zubu i brzina pomaka

U prethodnom dijelu opisan je postupak određivanja brzine rezanja i broja okretaja alata. Alat može obrađivati samo ukoliko je uz brzinu rezanja ili broj okretaja alata definirana i brzina pomaka.

Osnovna veličina potrebna za određivanje brzine pomaka je "pomak po zubu" alata. Kao i brzina rezanja i ova vrijednost se usvaja iz priručnika, iz dokumenta koju osigurava proizvođač alata ili na temelju iskustva [1].

*Primjer: Određivanje pomaka po zubu*

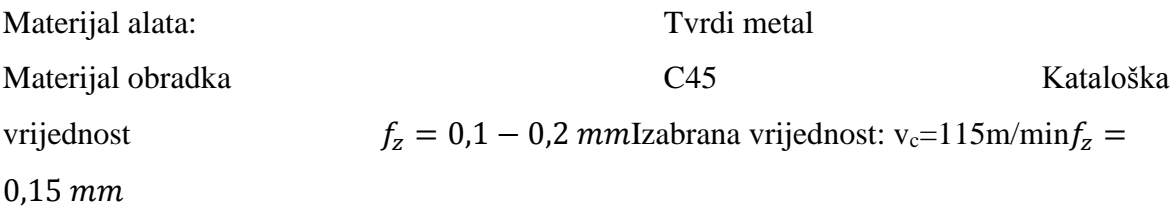

Brzina pomaka *v<sup>f</sup>* izračunava se na temelju pomaka po zubu, broja zuba alata i poznatog broja okretaja alata vf.

 $v_f = f_z * z * n$ 

Brzinapomakazadvaalatas različitimbrojemzubadatajeu sljedećemprimjeru:

$$
d_1 = 63 \, mm, z_1 = 4 \, mm d_2 = 63 \, mm, z_2 = 9
$$

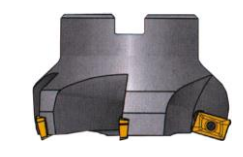

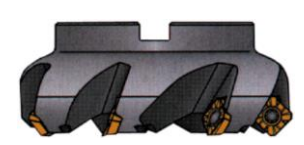

$$
v_{f1} = 580 \frac{1}{min} * 0.15 mm * 4
$$

$$
v_{f2} = 580 \frac{1}{min} * 0.15mm * 9
$$

$$
v_{f1} = 348 \frac{mm}{min} v_{f2} = 783 \frac{mm}{min}
$$

Pri pisanju NC programa, brzina pomaka se označava slovom F (eng "Feed") [1].

### <span id="page-28-0"></span>**7. PRIMJER : POLUGA**

#### <span id="page-28-1"></span>7.1. Ciljevi obuke

Kroz ovaj primjer će biti objašnjeni prvi koraci za detaljno definiranje radnog predmeta:

- Definiranje programa i vrše manipulacija,
- Pozivanje alata i vršenje kompenzacija njihovog radijusa,
- Unos putanje pozicioniranja,
- Definiranje bušenja rupa i ponavljanje pozicija na kojima se vrši obrada.
- Stvaranje kružnih otoka kopiranjem
- Prošireni urednik i izrada otoka
- Bušenje u dubokim otvorima, spiralno glodanje, bušenje i rezanje navoja

Programiranje kontura s polarnim koordinatama (novo sa ShopMill V 6.4 i novijima)

*Zadatak:*

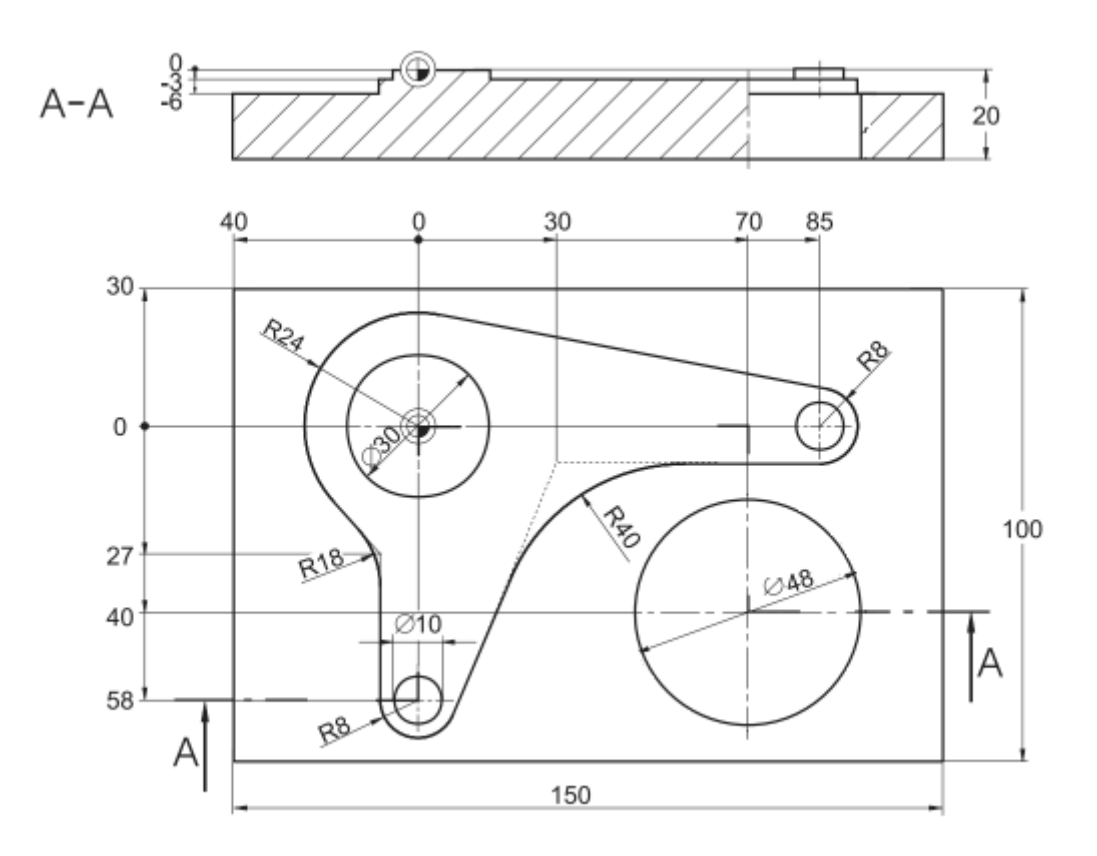

Slika 33. Radionički crtež[1].

<span id="page-29-1"></span>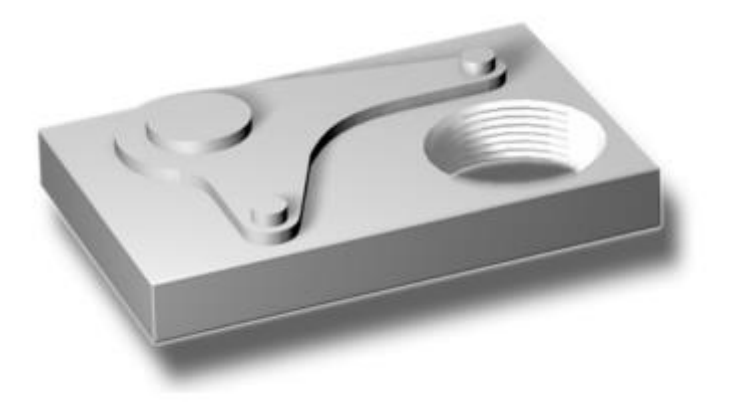

Slika 34.3D izgled-Primjer [2]

<span id="page-29-2"></span>ShopMill uvijek pamti posljednja postavke. Zbog toga je neophodno provjeriti da li su sve jedinice, tekstovi i simboli unijeti kao u poljima za unos.

<span id="page-29-0"></span>7.2. Upravljanje programima/definiranje programa

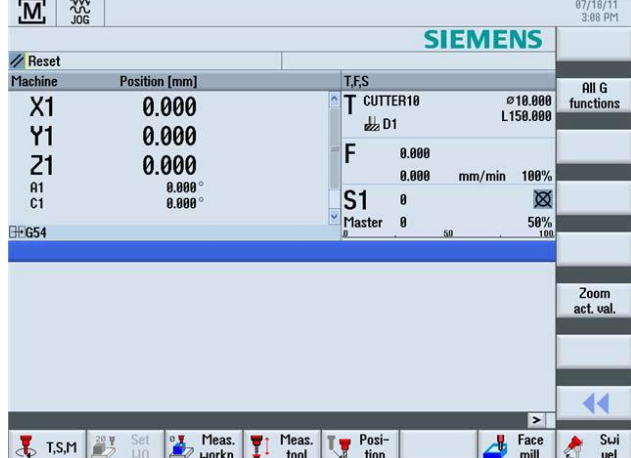

Nakon uključenja upravljačkog panela, prikazuje se osnovni zaslonski prikaz.

<span id="page-29-3"></span>Slika 35. Osnovni zaslonski prikaz[3].

## <span id="page-30-0"></span>7.3. Čeono glodanje

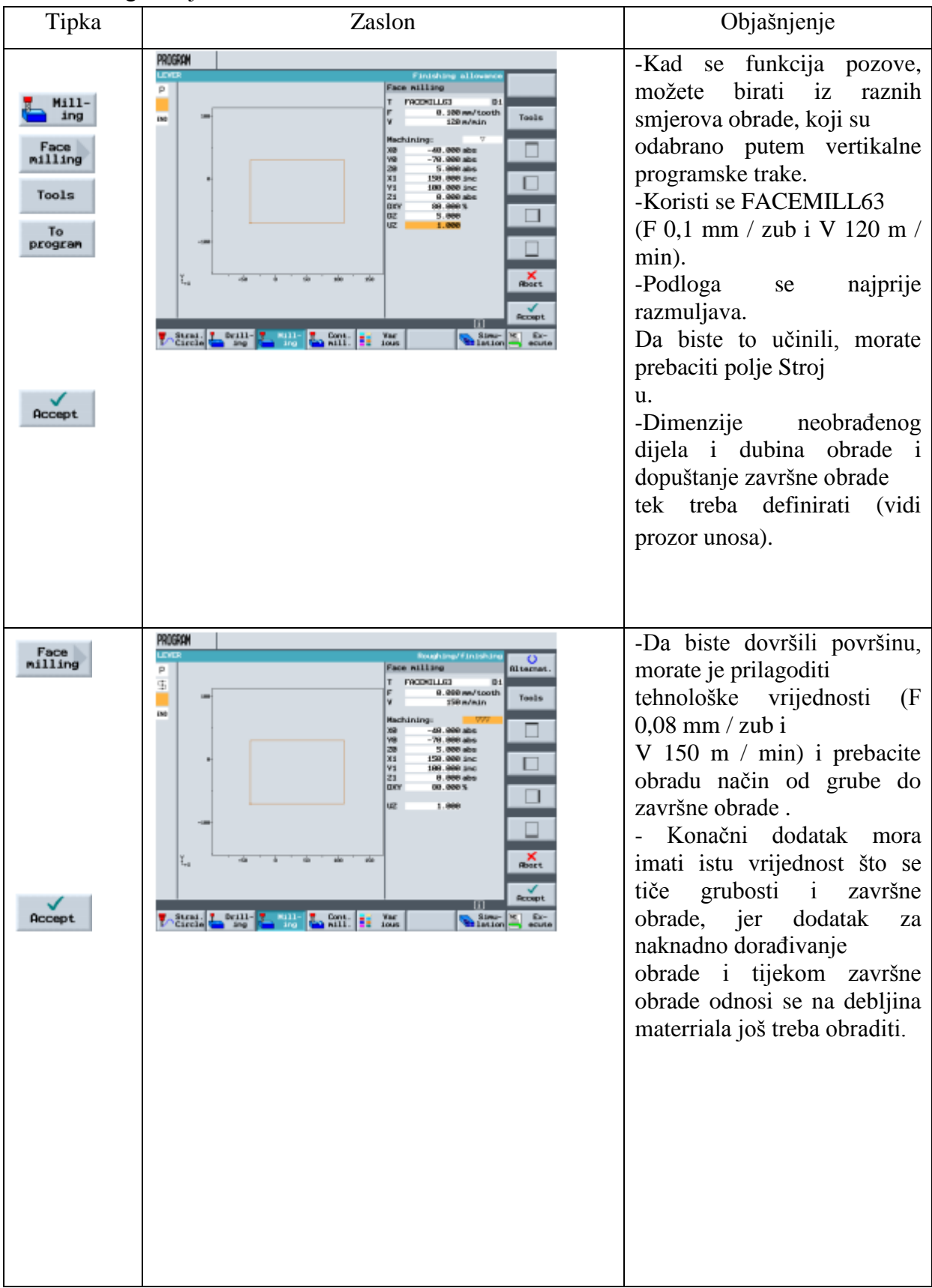

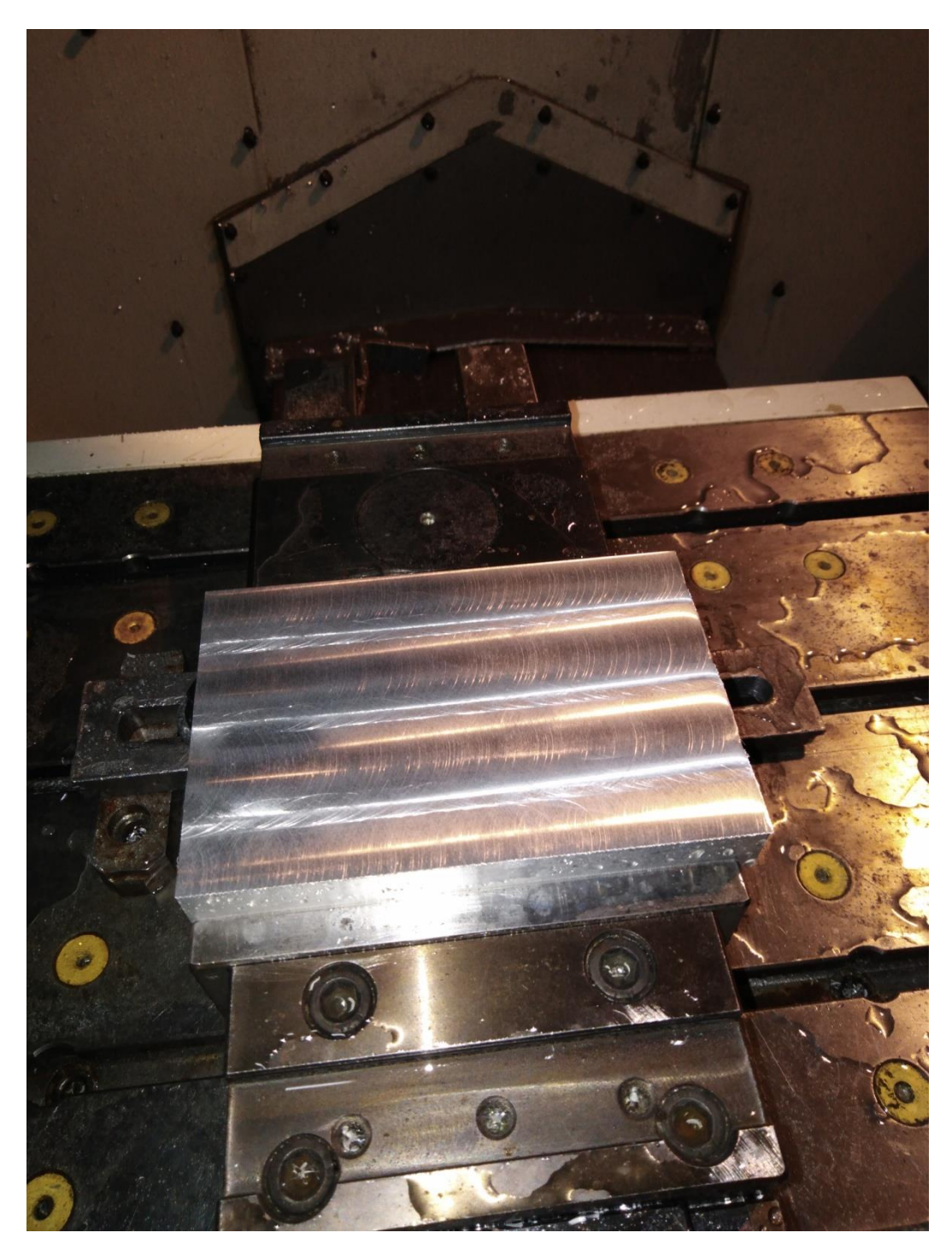

Slika 37. Čeono glodanje gotovo [4]

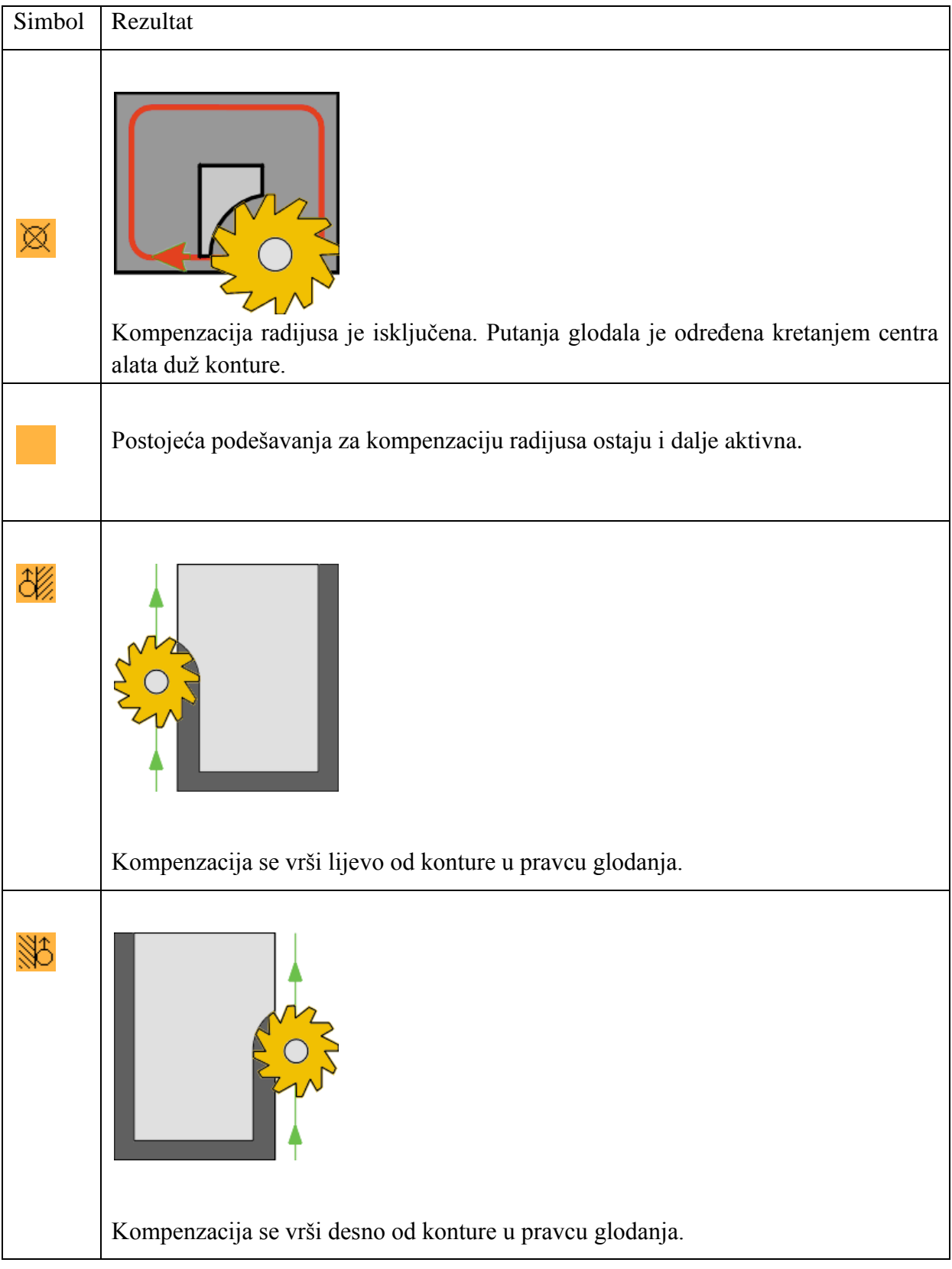

<span id="page-32-0"></span>Tablica 2. Kompenzacija radijusa [1].

#### <span id="page-33-0"></span>7.4. Stvaranje graniceza otok poluge

Otoci su u kalkulatoru grafičke konture opisani kao kontura na potpuno isti način kao džepovi. Oni ne postaju otoci sve dok nisu povezani u planu rada: Prva kontura uvijek opisuje džep. Jedna ili više podskupina nejasne konture tumače se kao otoci. Kako u primjeru "poluge" nema džepa, teoretski pomoćni džep je nanesena na vanjsku konturu. Koristi se kao potrebna vanjska granica za prolazeće staze i na taj način definira okvir u kojem se vrše pomaci alata.

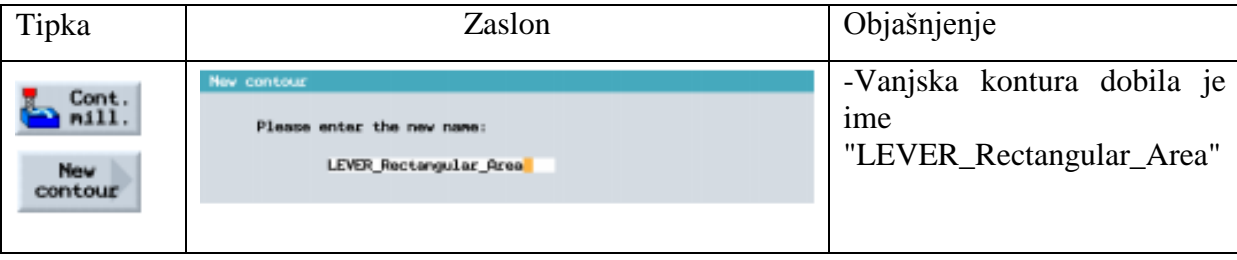

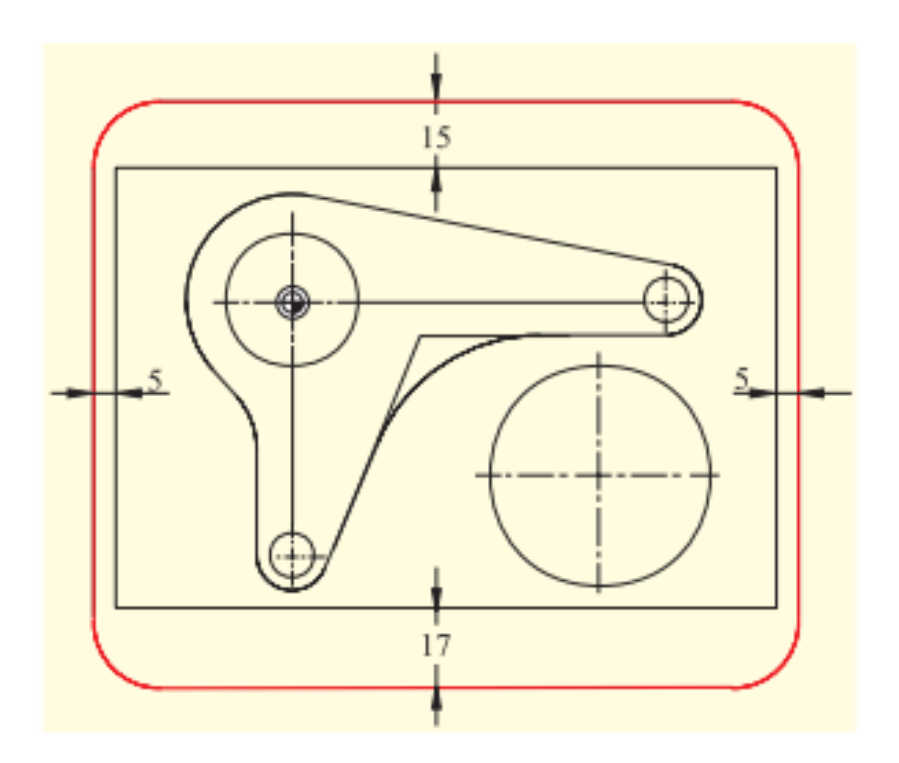

Dizajnirajte džep s razmacima prikazanim na lijevoj strani (promjenjive vrijednosti) oko neobrađenog dijela. Kutovi su zaobljeni R15. Uvijek pazite da vrijednosti koje odaberete prekrivaju vrijednost rubovi komada "džepa".

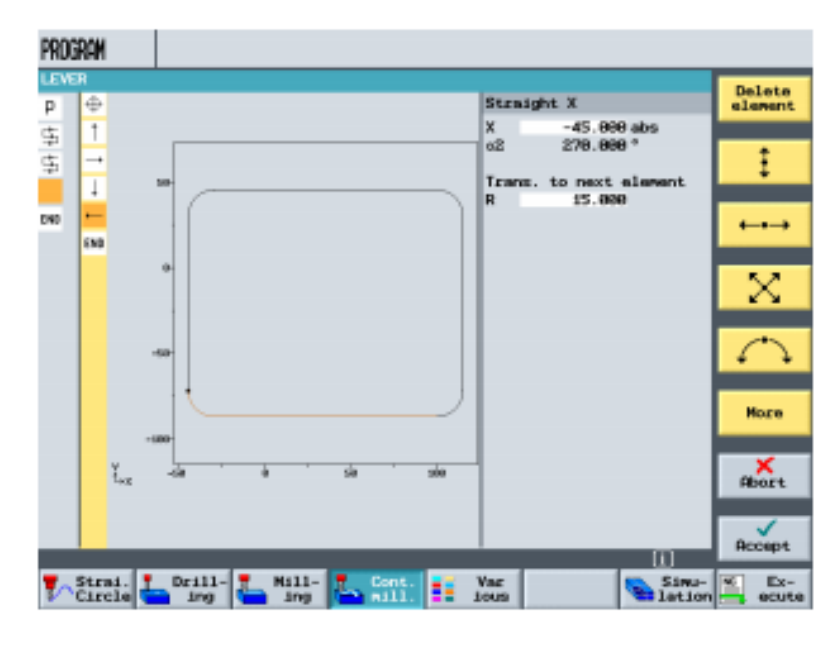

Kada je kontura gotova, ekran izgleda ovako.[4]

#### <span id="page-34-0"></span>7.5. Izrada poluge

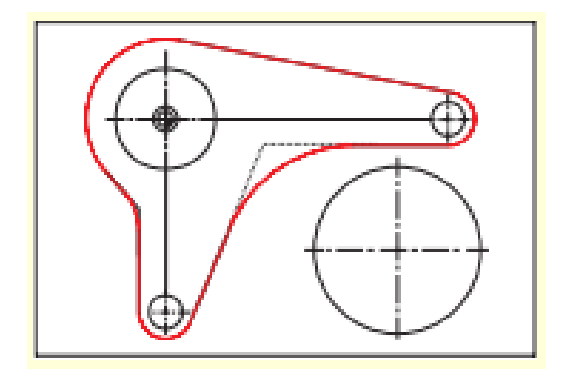

Kad ste dodali vanjsku konturu nakon posljednjih radnih koraka, sljedeći je korak stvoriti sljedeći otok. Da bih vam pomogao u stvaranju geometrija, ovo primjer je objašnjen korak po korak.

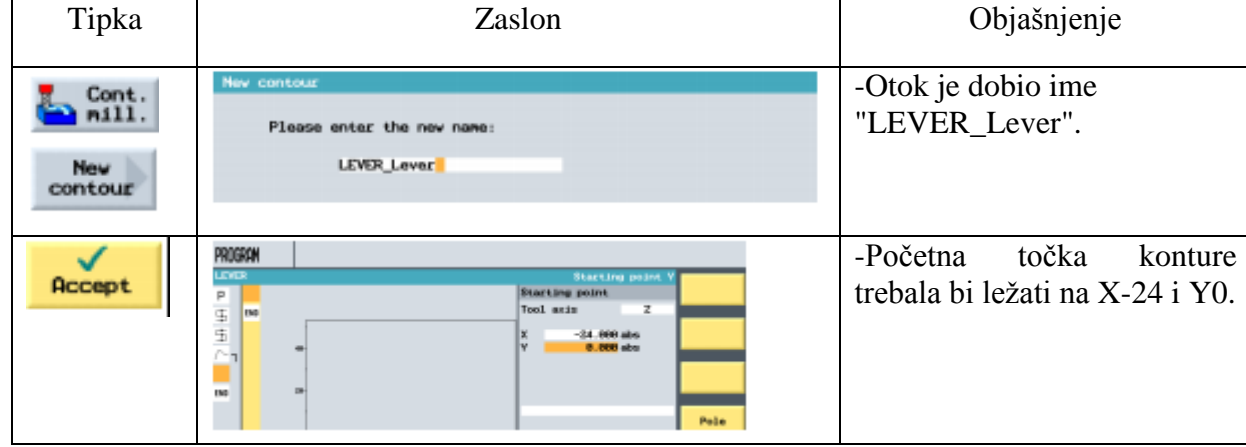

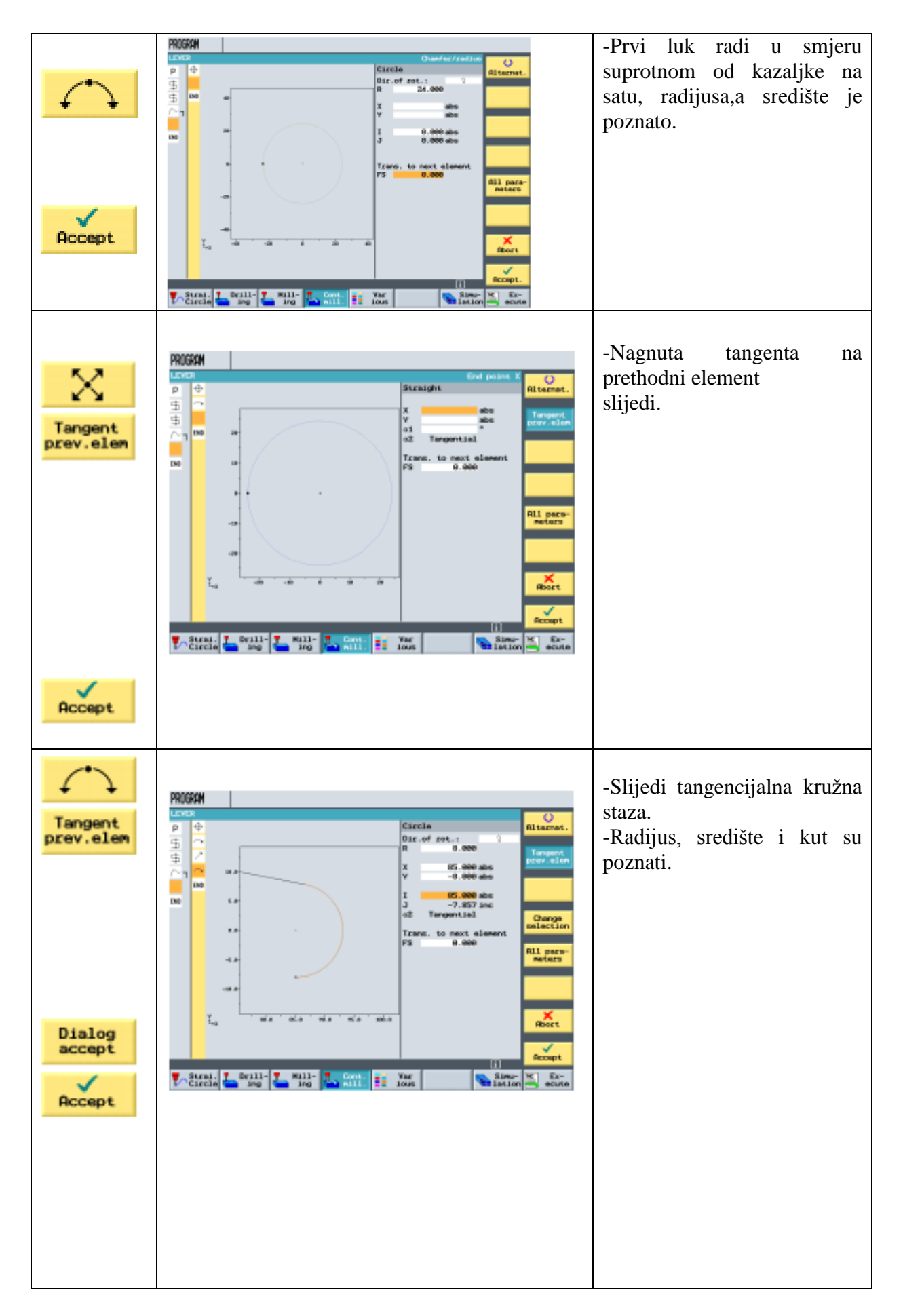

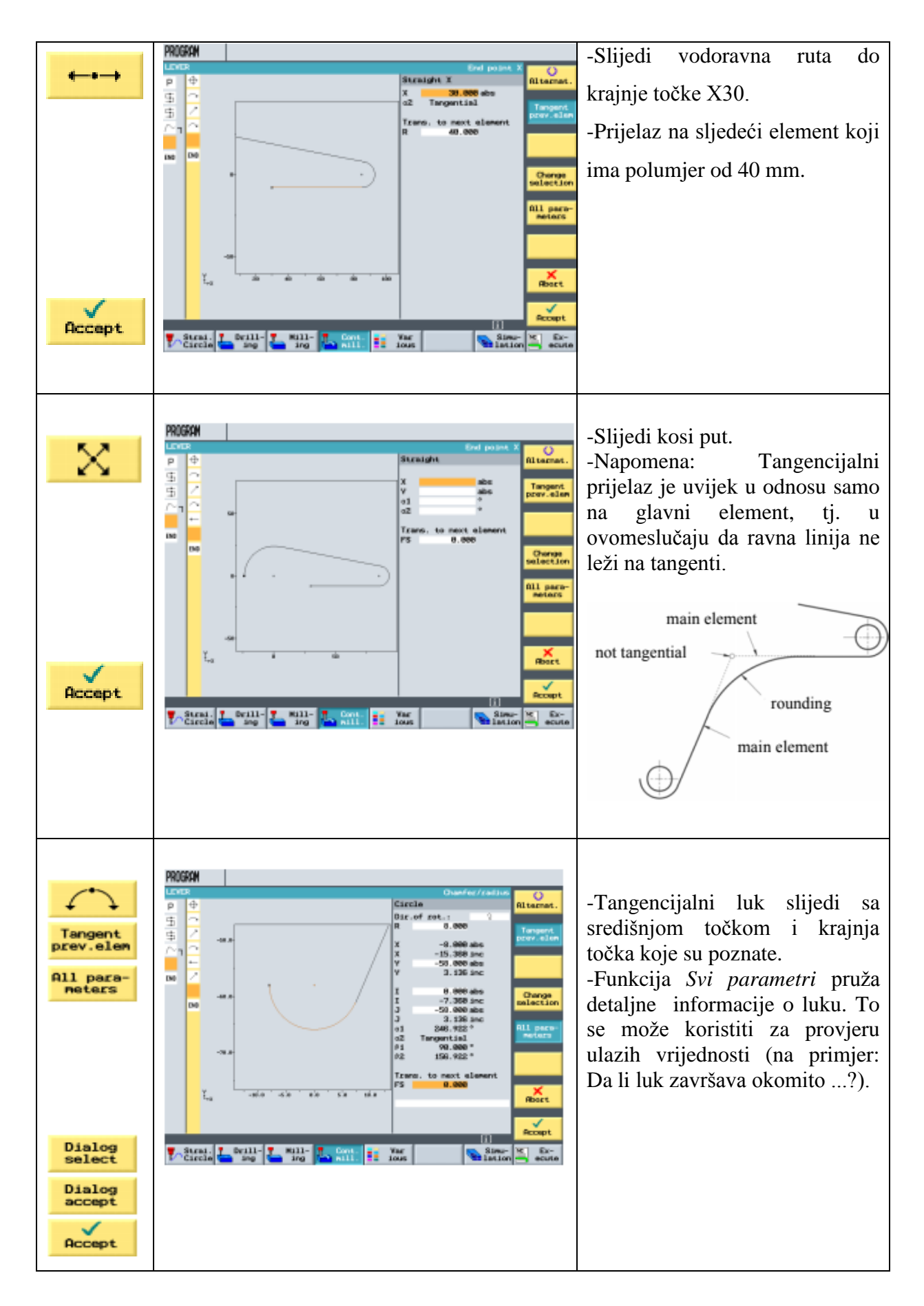

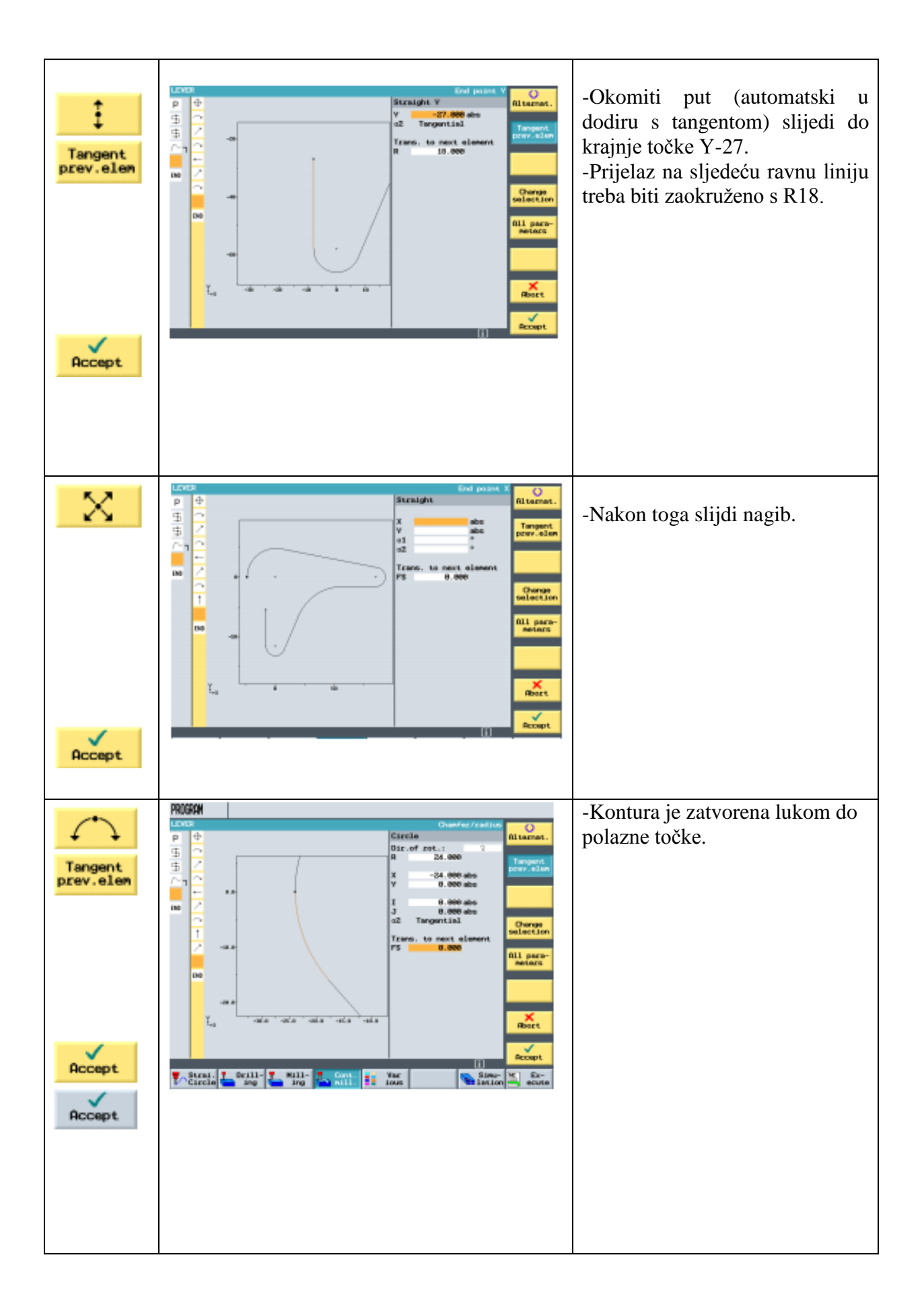

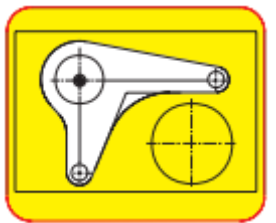

Materijali oko poluge najprije se pogloda, a zatim završi do dubine od

-6.

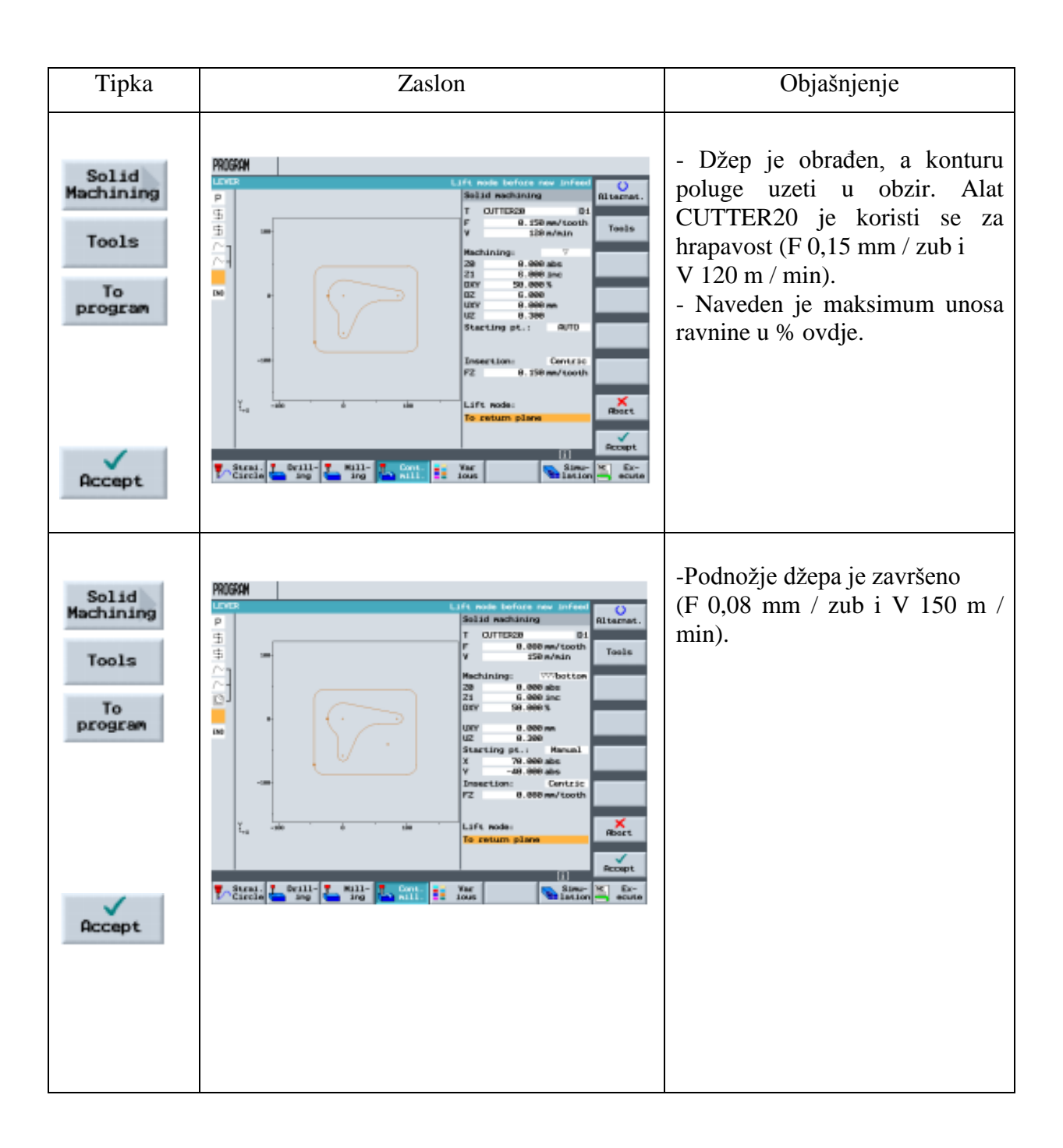

<span id="page-39-0"></span>7.6. Stvaranje granice za kružne otoke

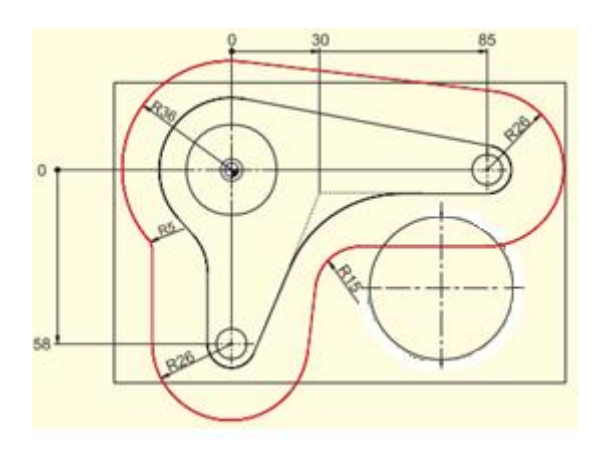

Donja granica je stvorena za glodanje do dubine -3.Izvedene su vrijednosti R36 i R26 od relevantnih.Otok radijusa + promjer rezača (ovdje 20mm + dopuštenje 1 mm).Polumjeri R5 i R15 mogu se odabrati slobodno.

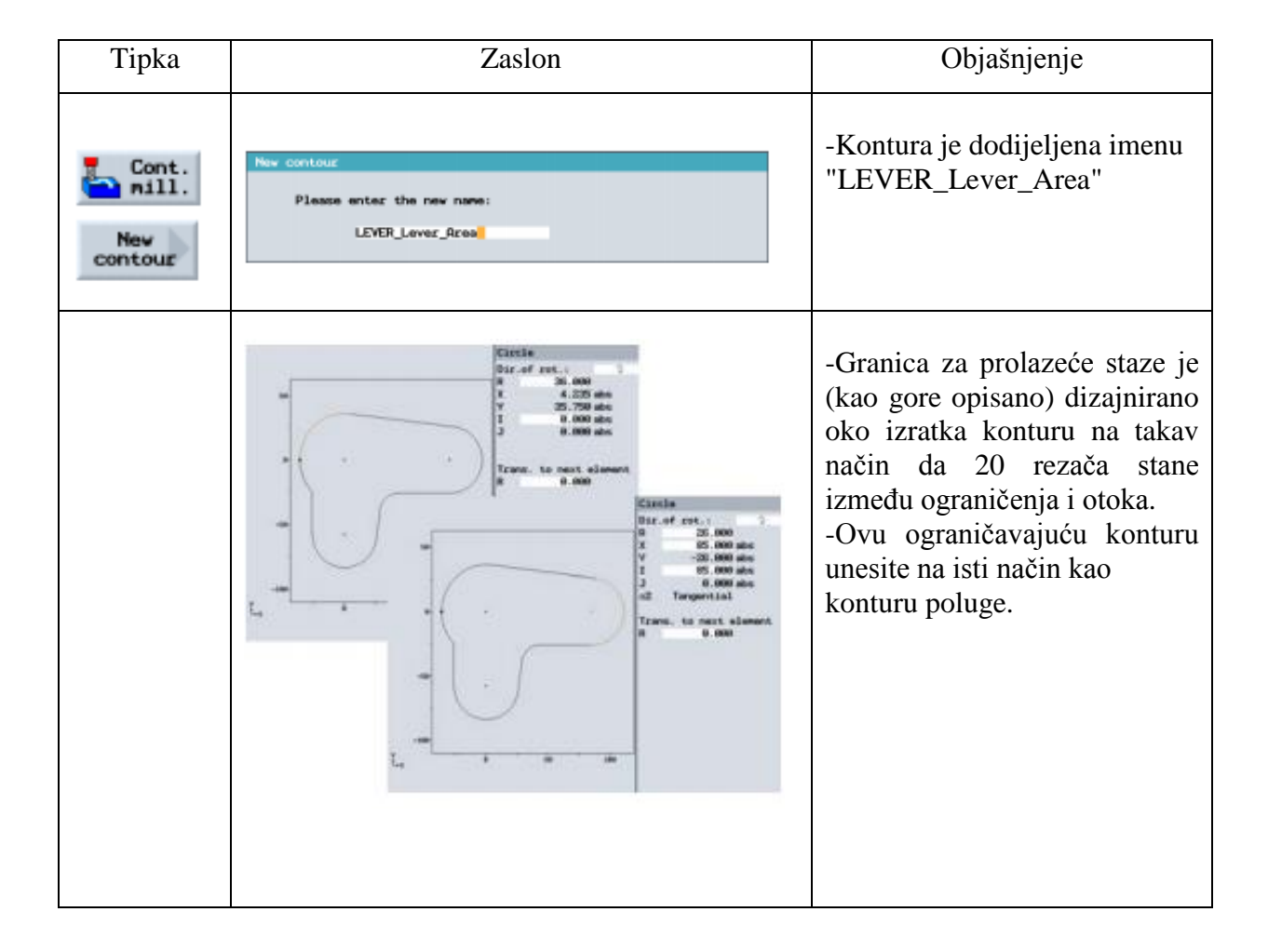

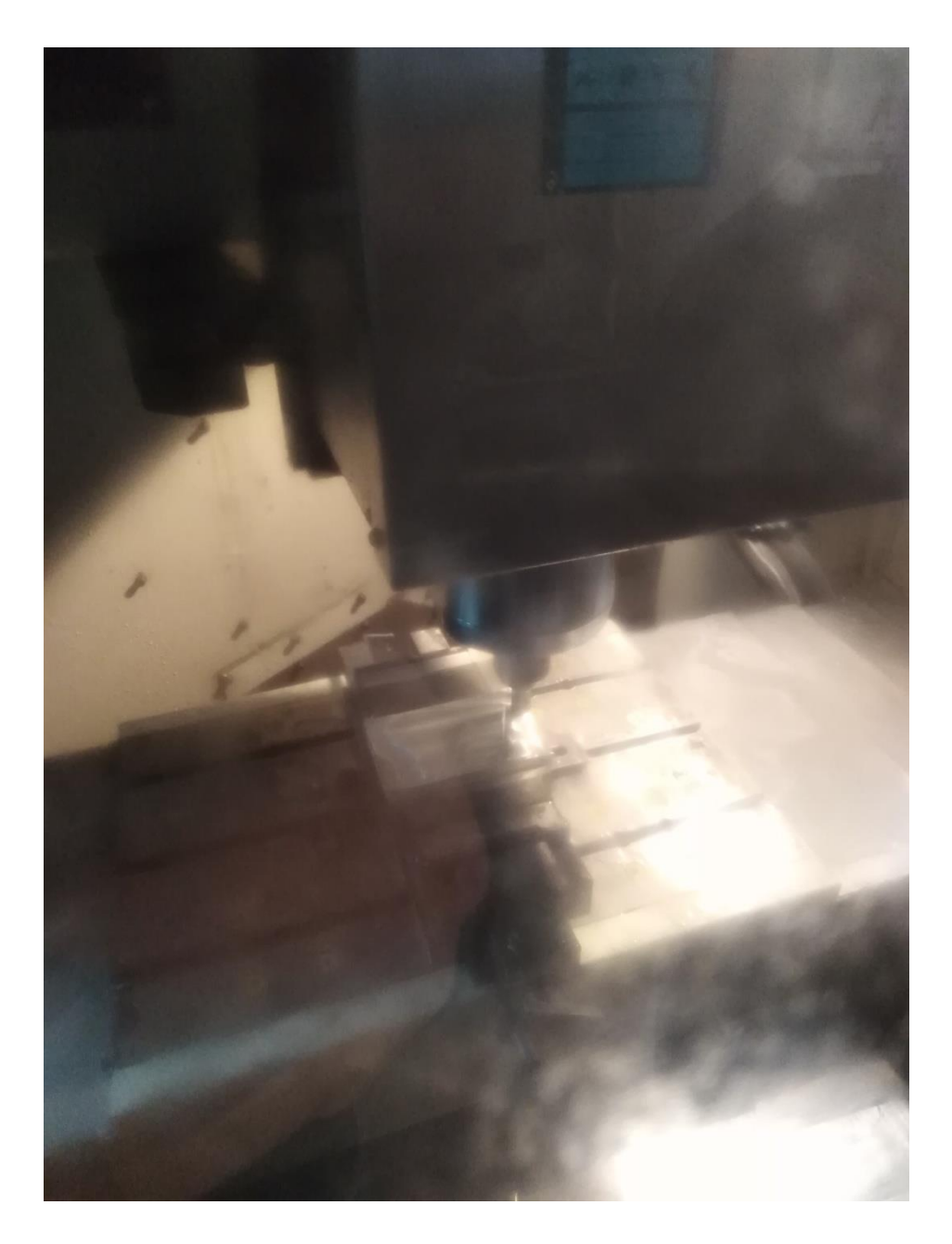

Slika 38. Glodanje konture [4]

#### <span id="page-41-0"></span>7.7. Izrada kružnog otoka veličine 30

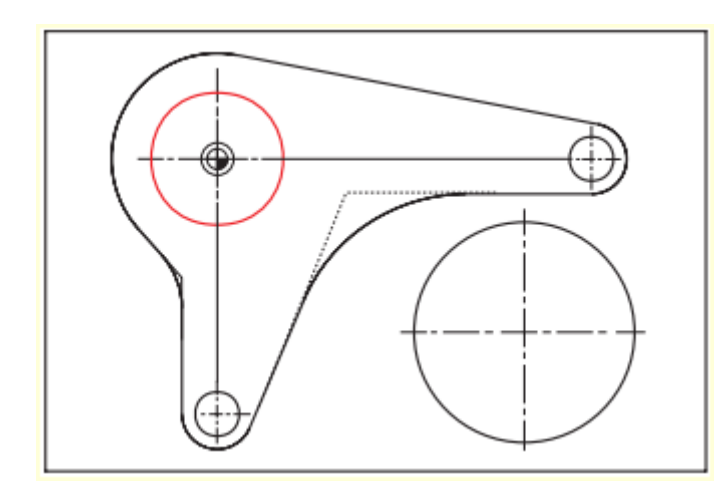

Sada napravite kružni otok veličine 30.

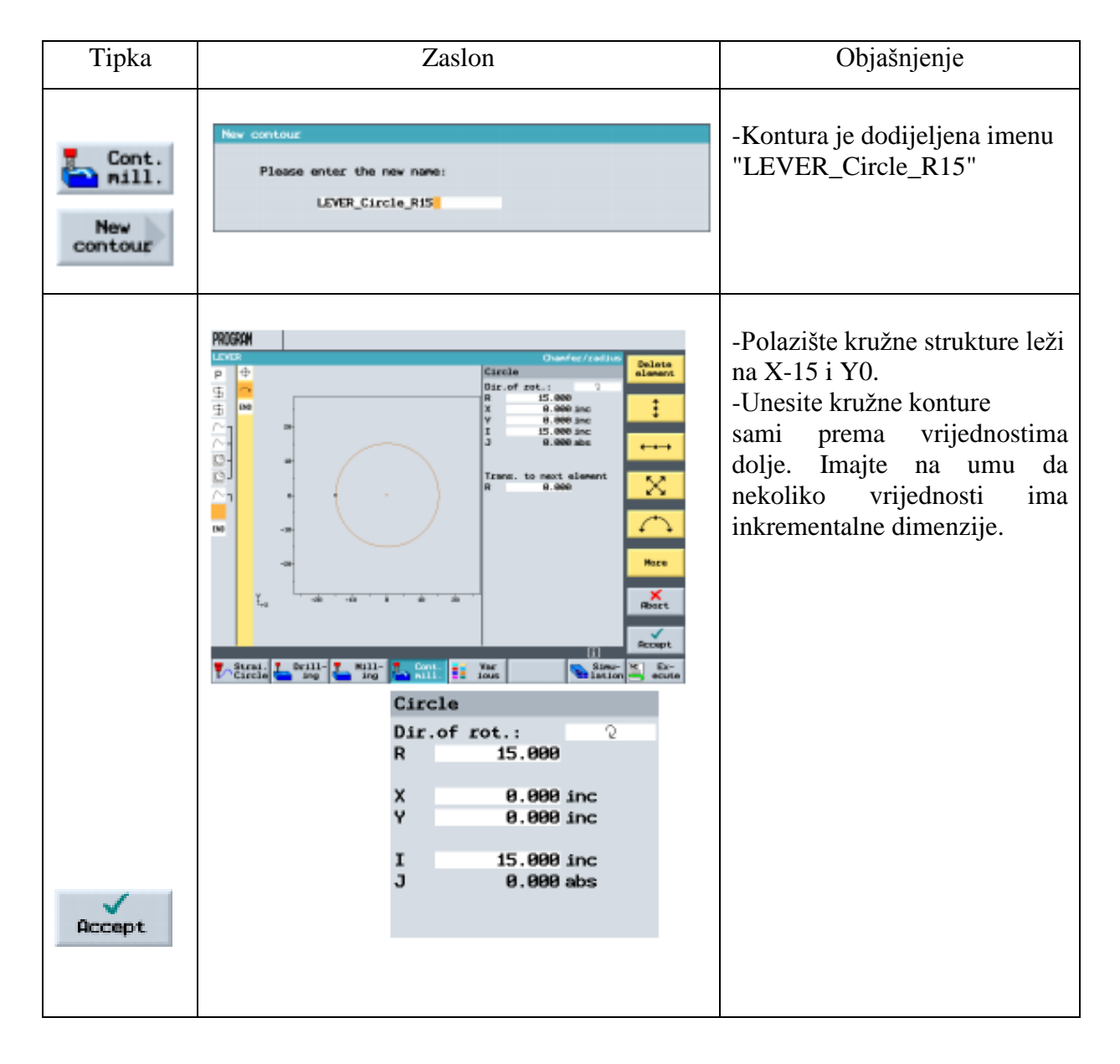

### <span id="page-42-0"></span>7.8. Izrada kružnog otoka veličine 10

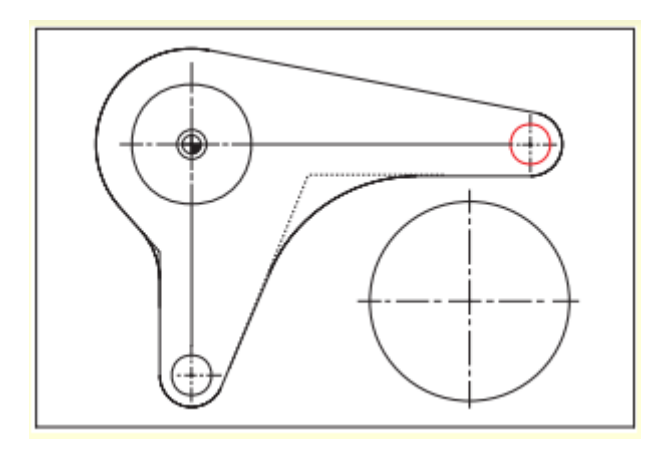

Sada napravite prvi kružni otok veličine 10.

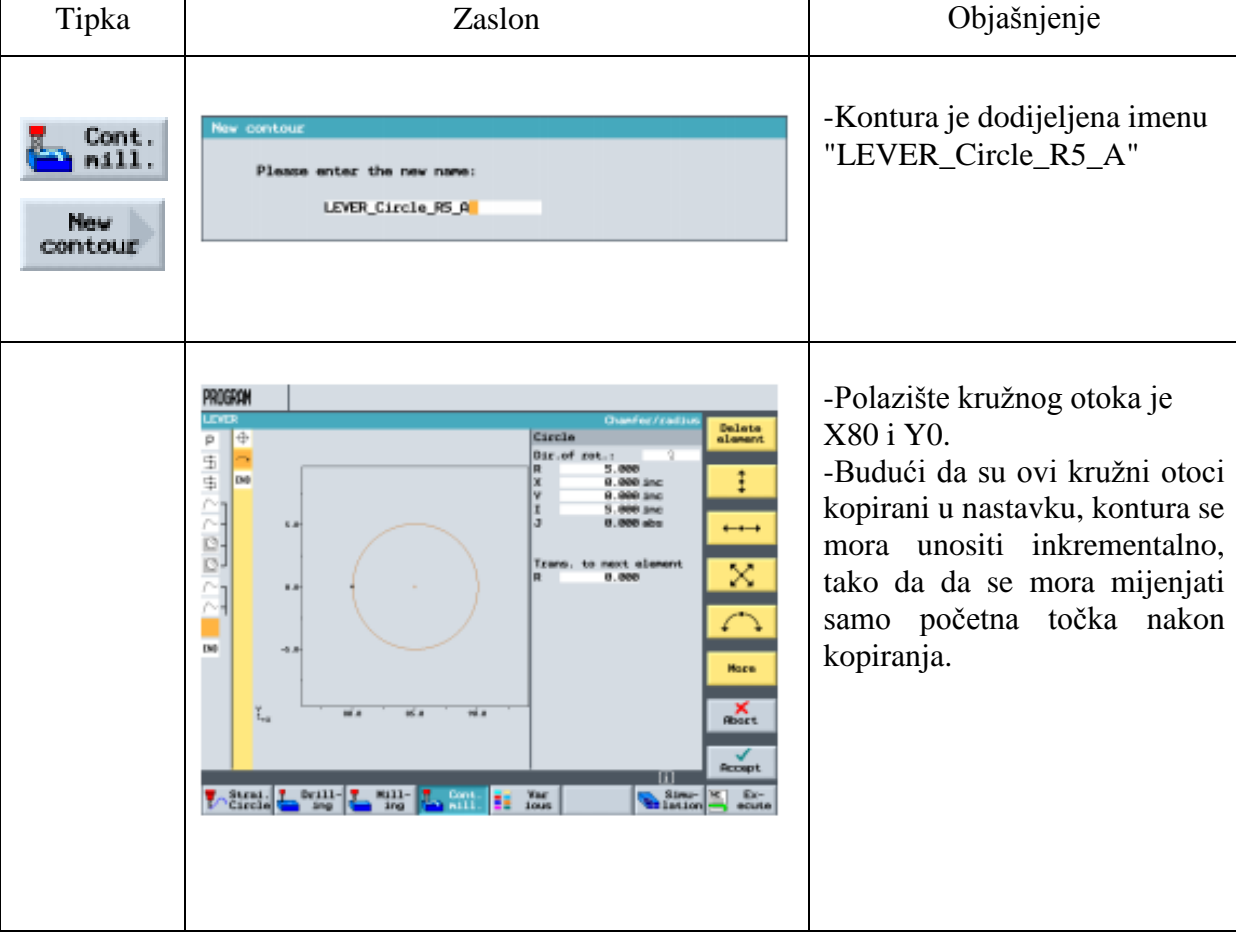

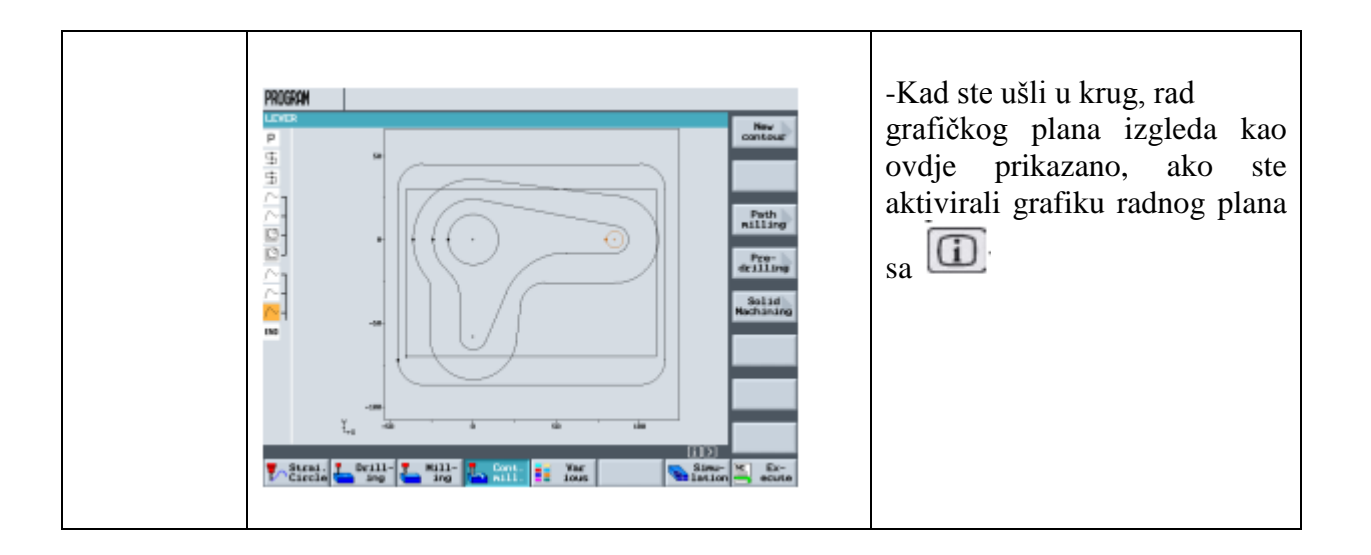

- <span id="page-43-0"></span>7.9. Kopiranje kružnog otoka veličine 10
- U donjem odjeljku naučite kako kopirati u ShopMill-u.

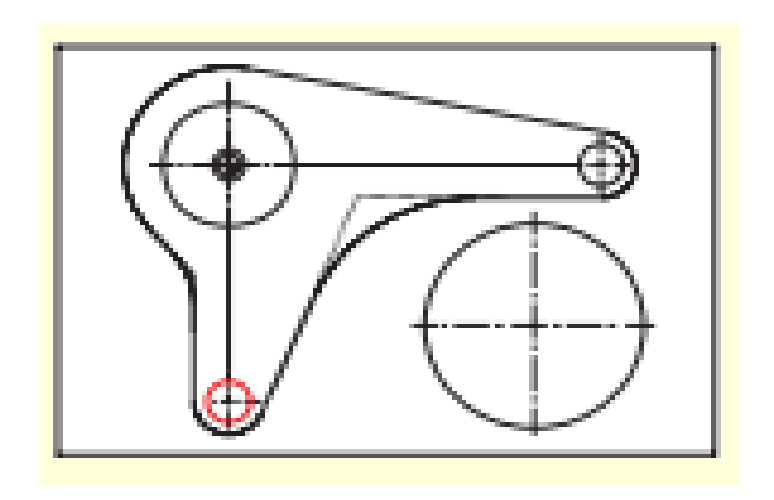

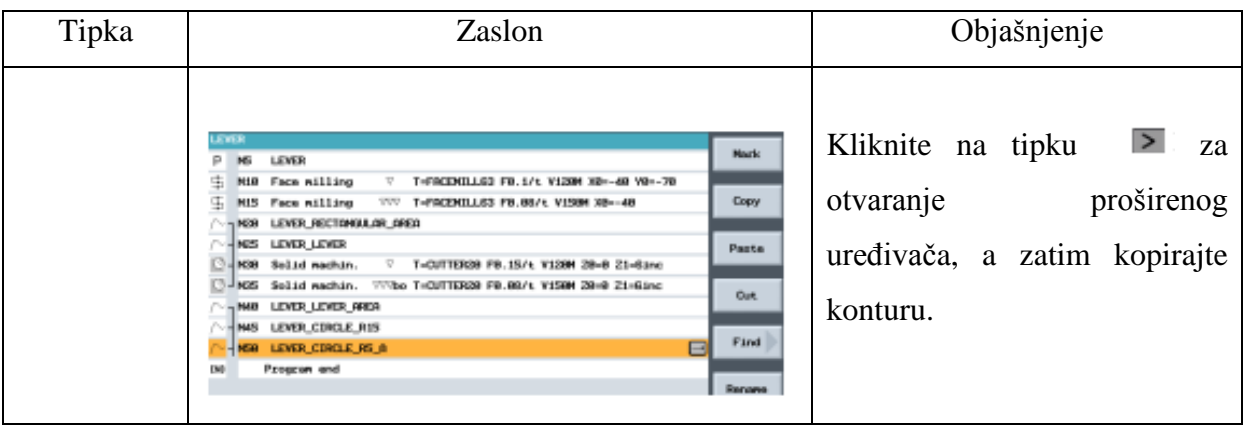

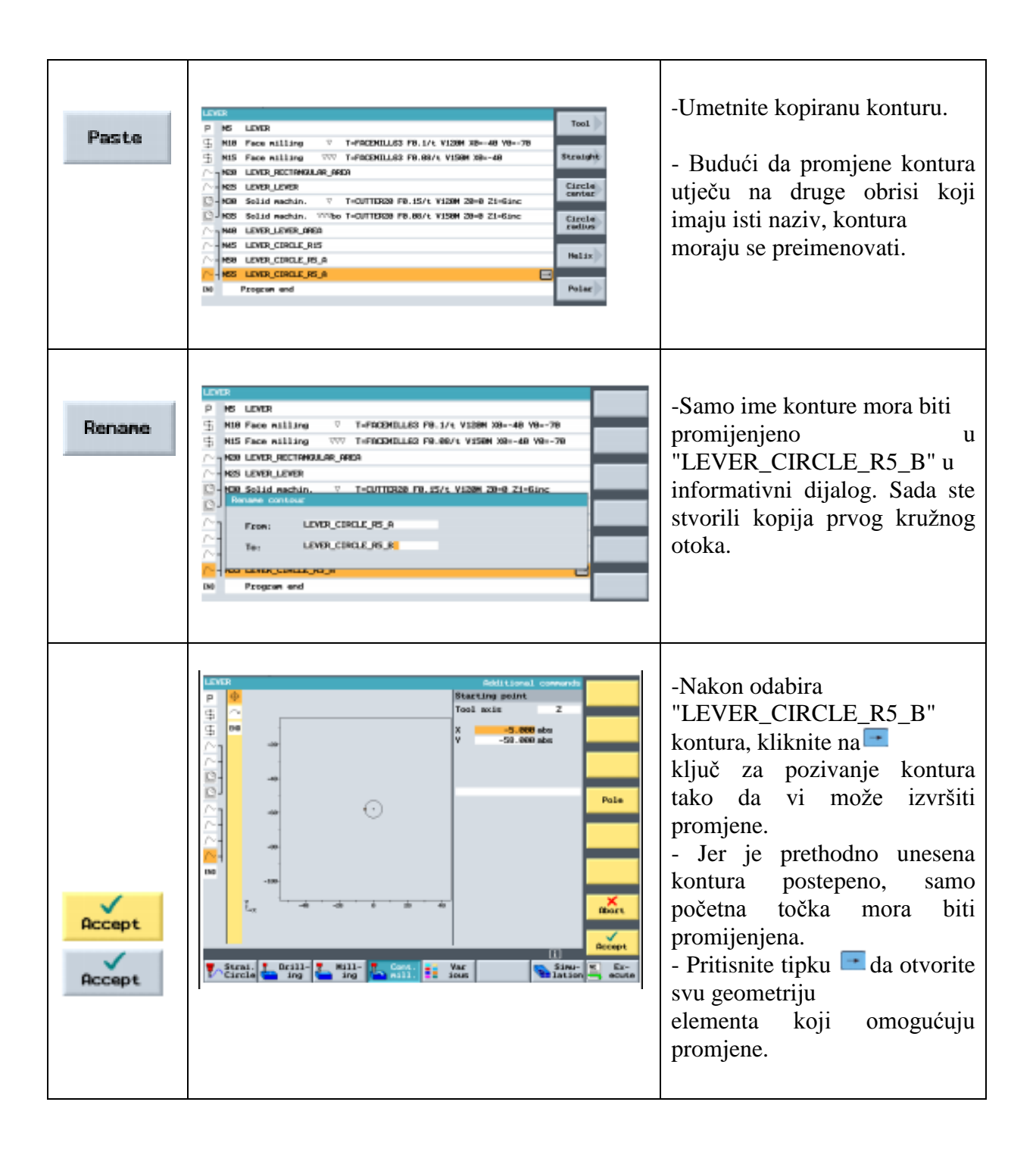

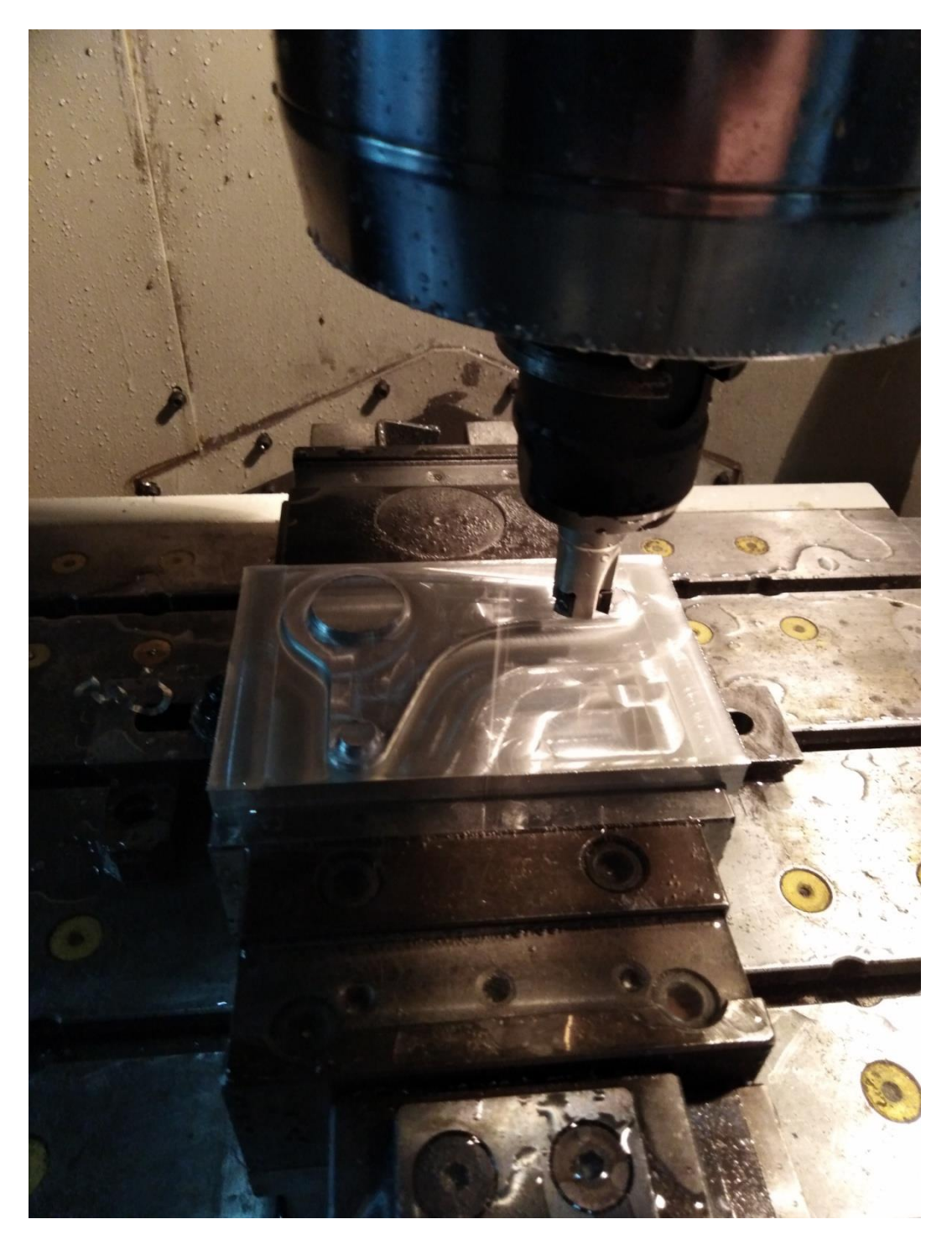

Slika 39. Glodanje otoka[4]

<span id="page-46-0"></span>7.10. Izrada kružnog otoka pomoću proširenog uređivača

ShopMill nudi niz posebnih funkcija koje omogućuju višestruku upotrebu i upravljanje odjeljcima radnog plana. To posebne funkcije se mogu dobiti u bilo kojem trenutkupomoću  $\geq$ tipke na ravnoj ploči.

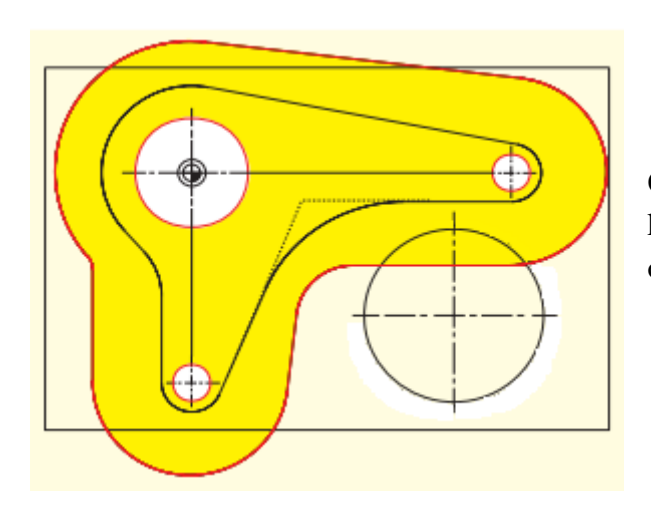

Označena crvenom bojom u odjeljku 8.4 koristi se kao oznaka ograničavanje putova ovdje.

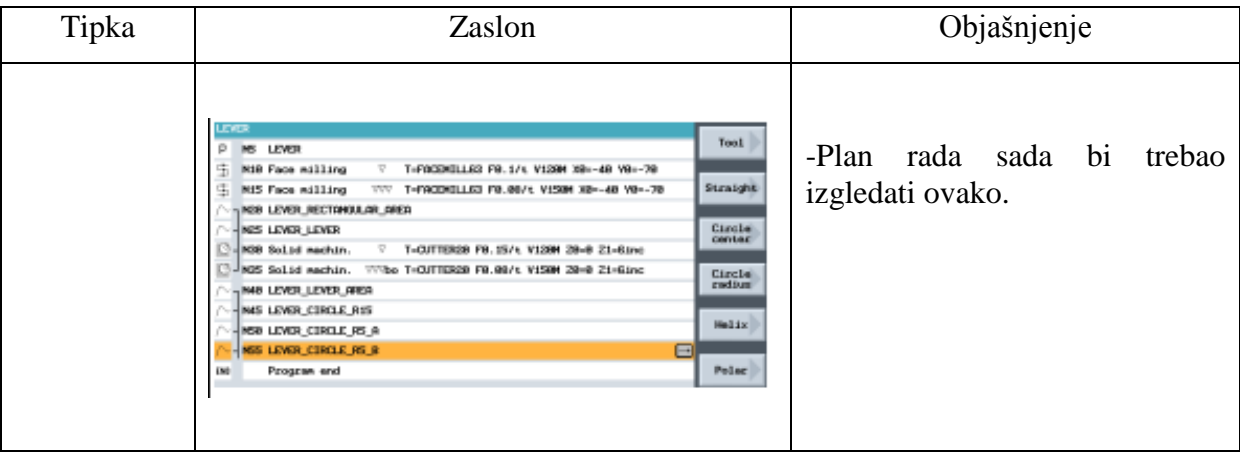

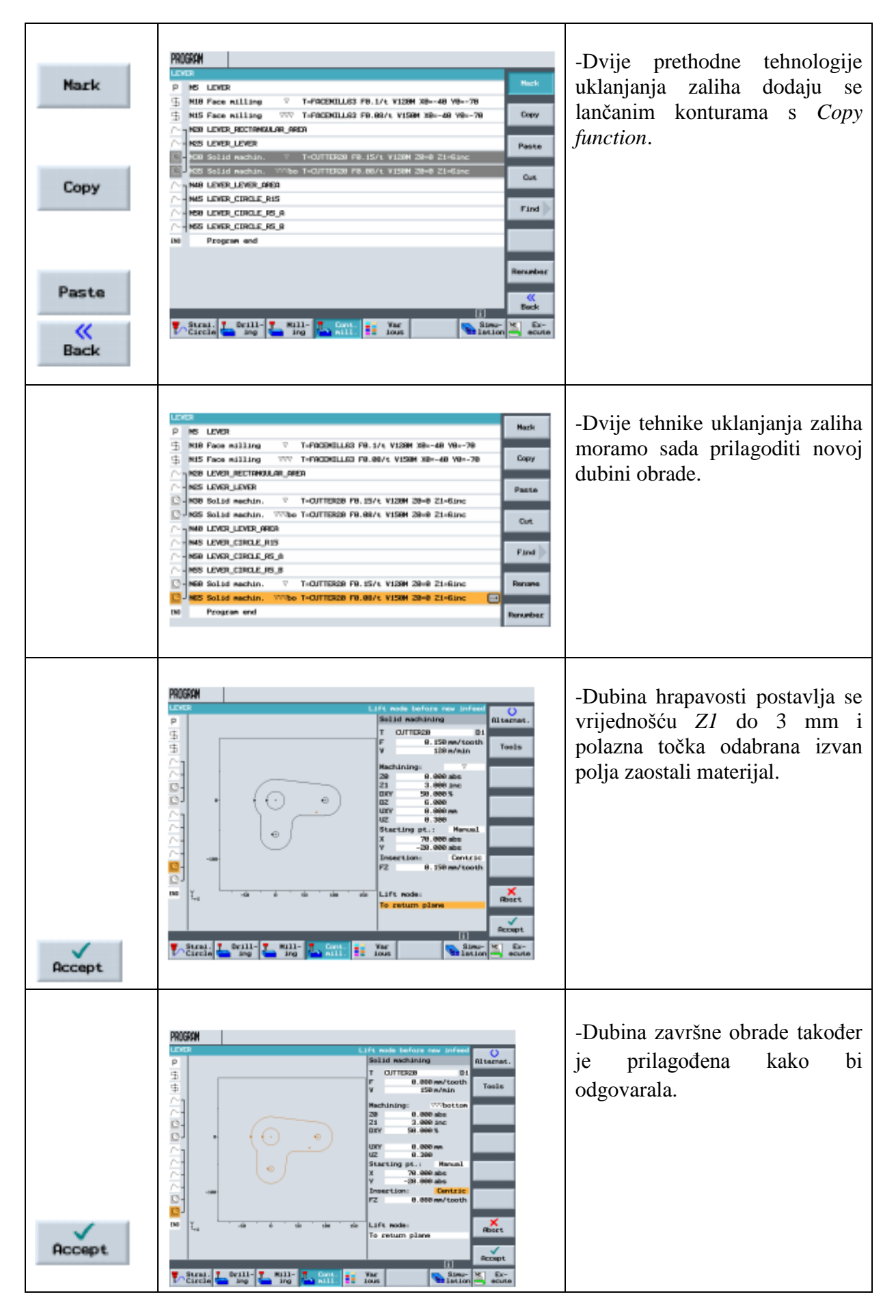

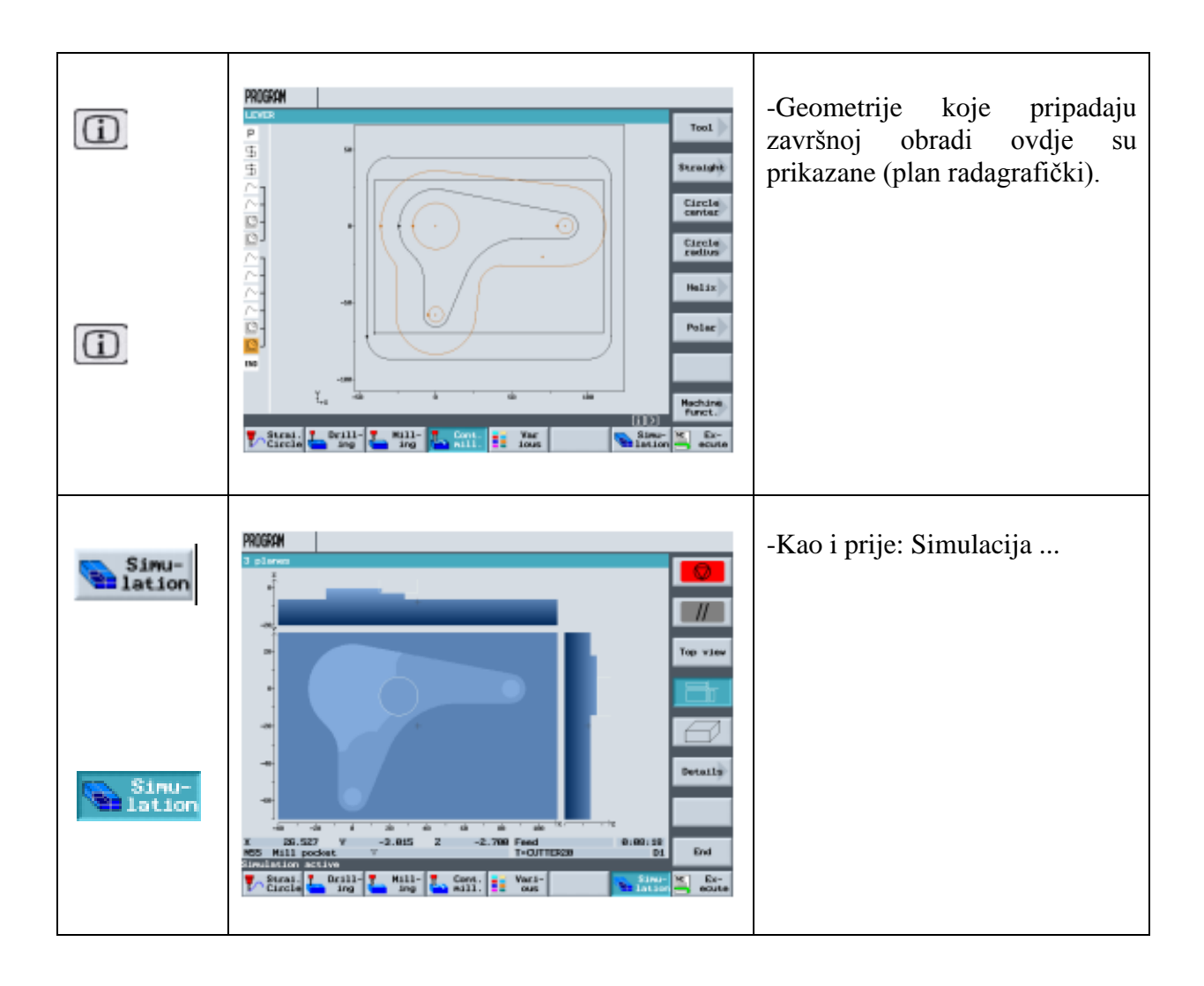

... je prikazan za provjeru.

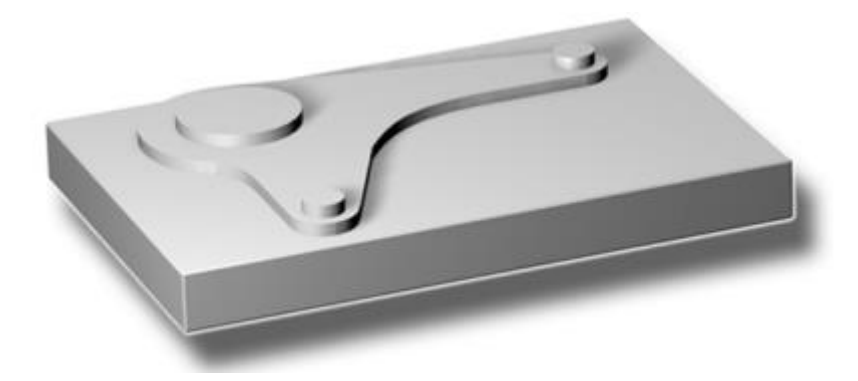

#### <span id="page-49-0"></span>7.11. Bušenje duboke rupe

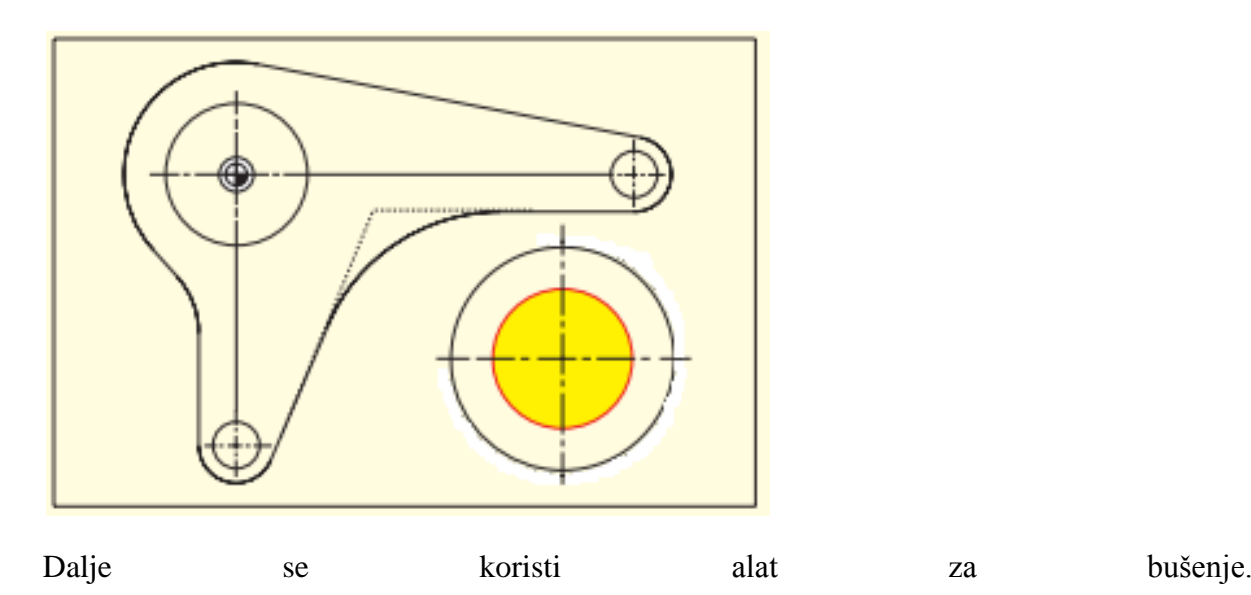

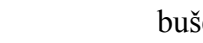

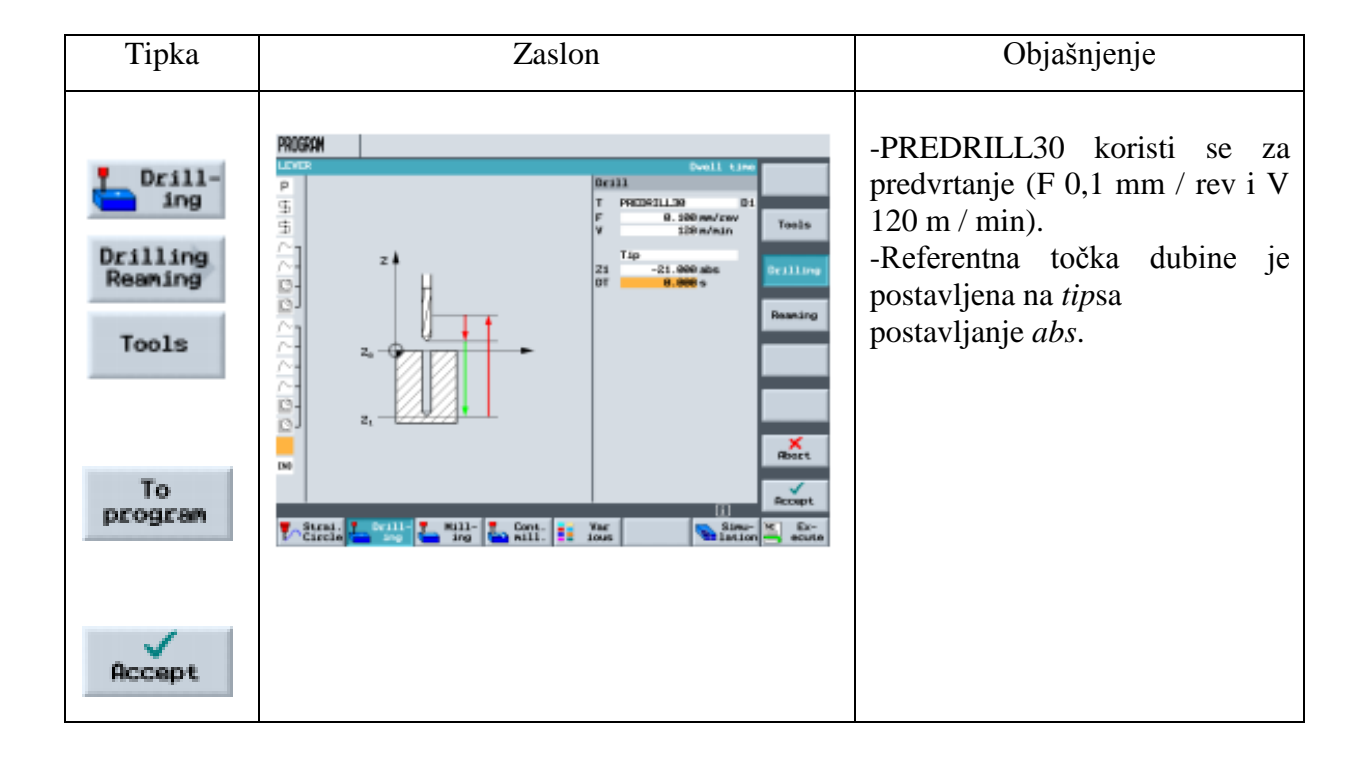

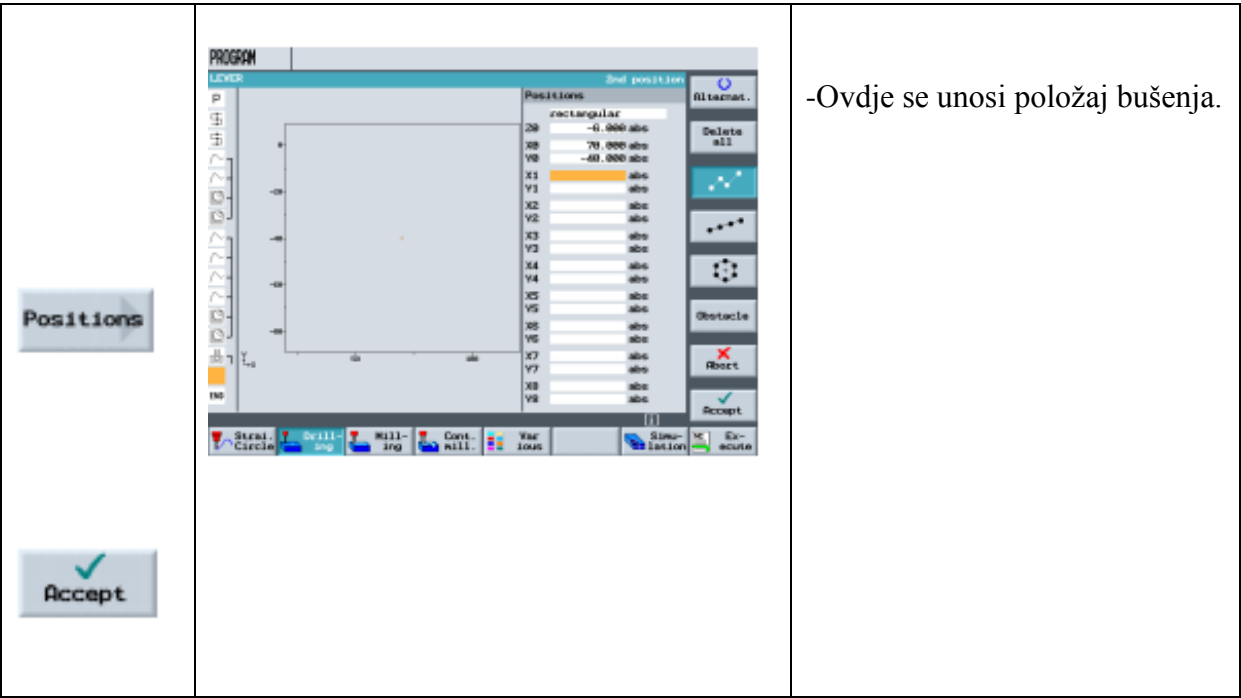

### <span id="page-50-0"></span>7.12. Vijačno glodanje

Ispod se alat za glodanje koristi za spiralno uklanjanje zaostalog materijala, naziva se *helix*.

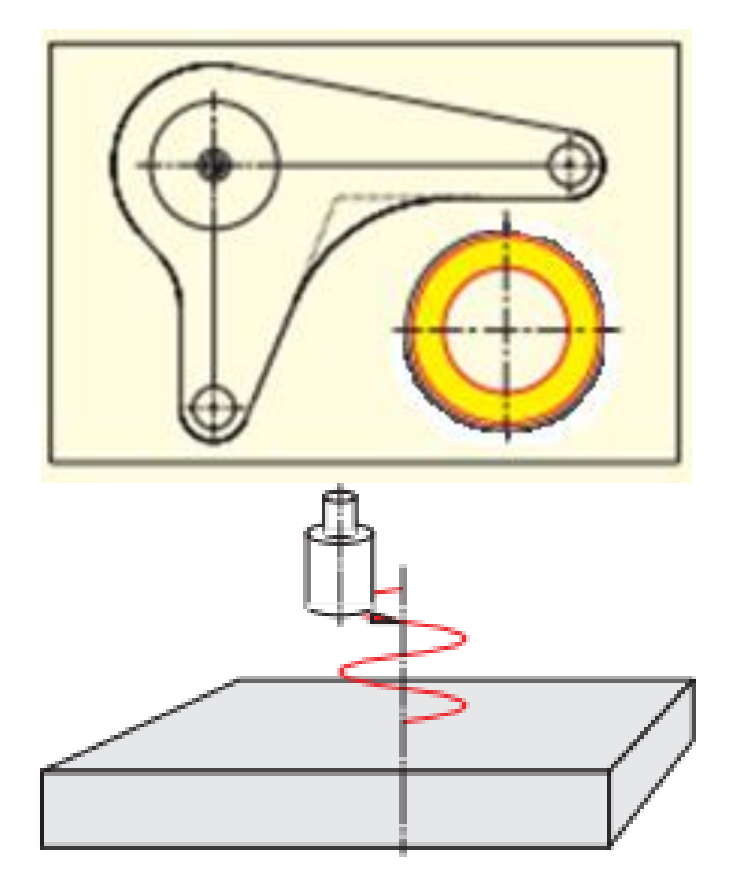

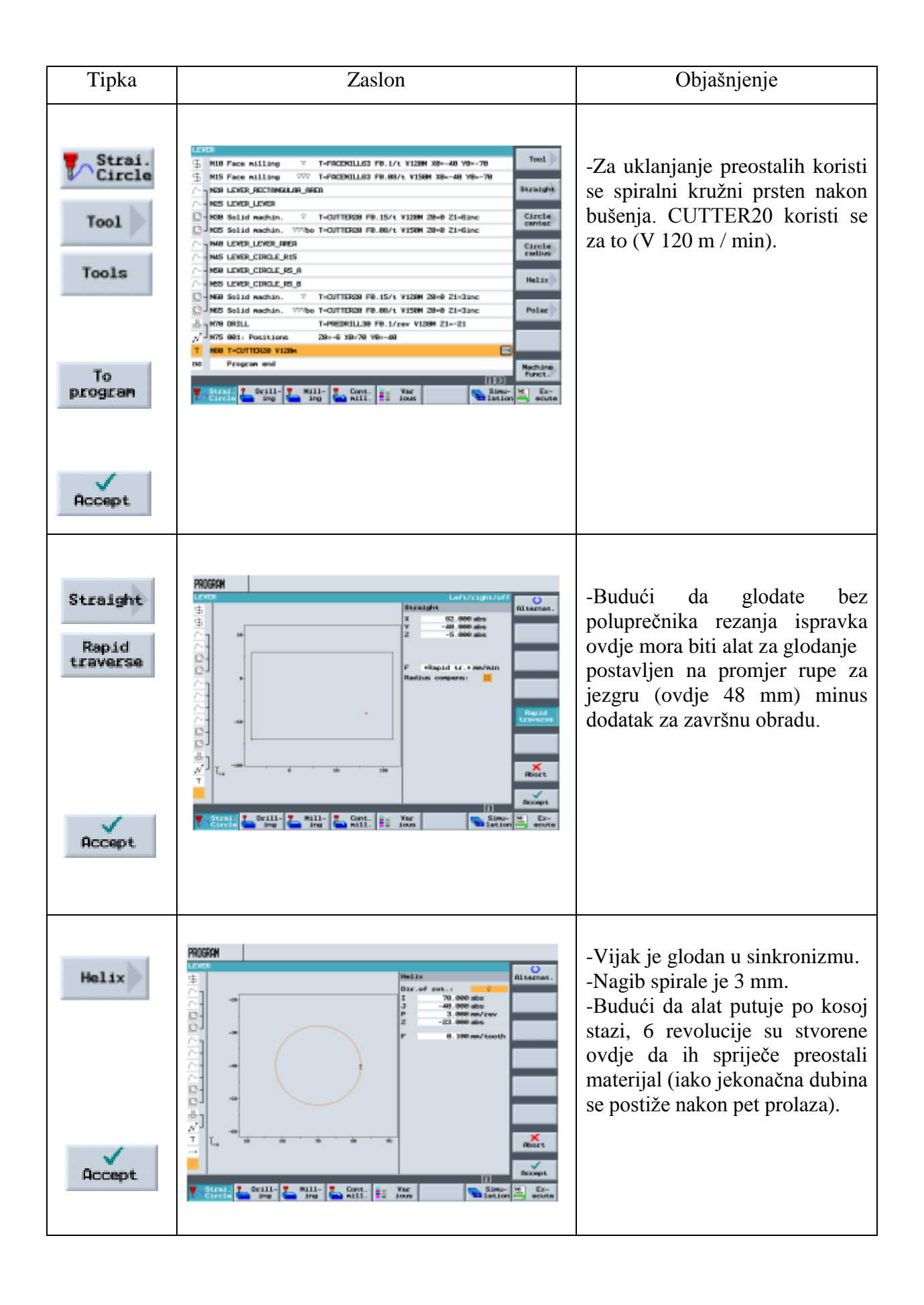

### <span id="page-52-0"></span>7.13. Bušenje

Montažni kružni džep obrađuje se po mjeri pomoću alata za bušenje u donjem odjeljku.

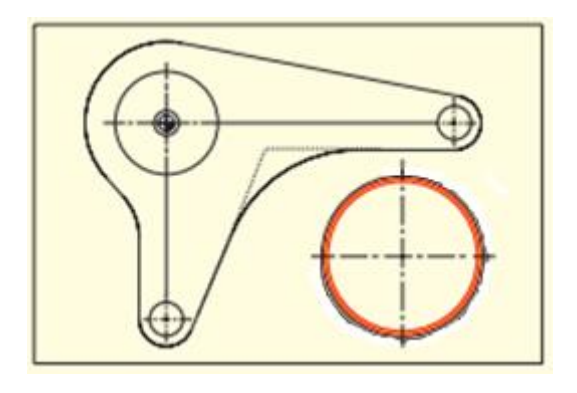

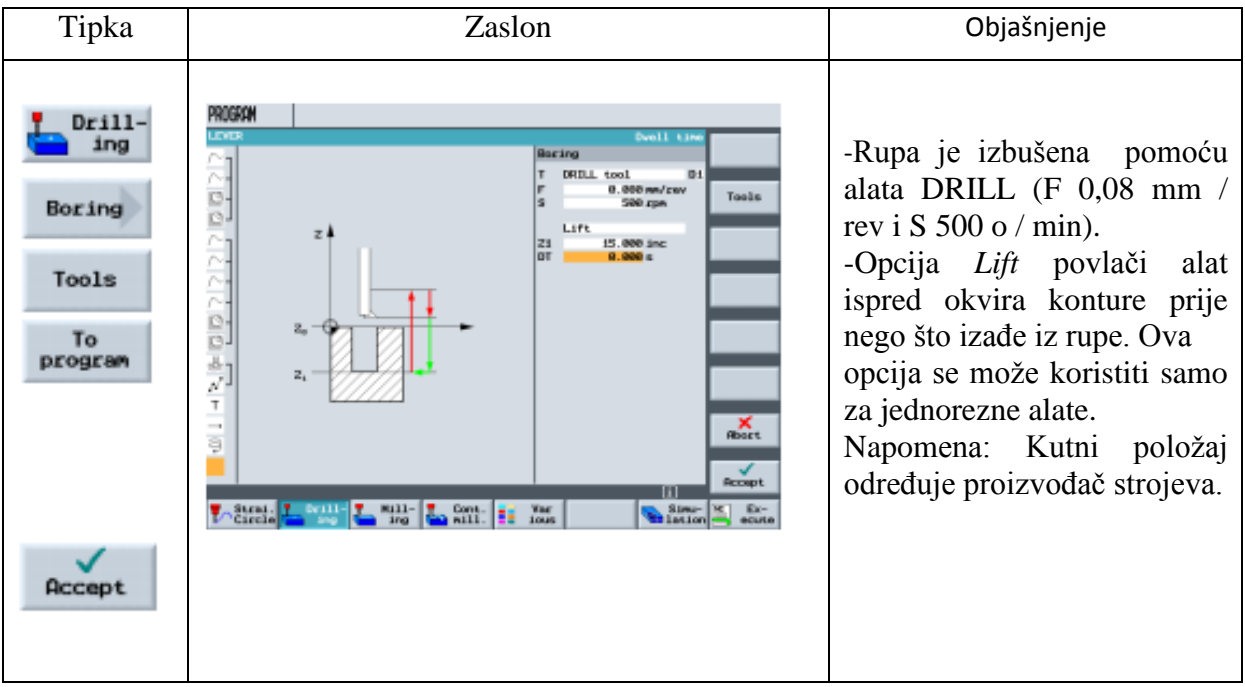

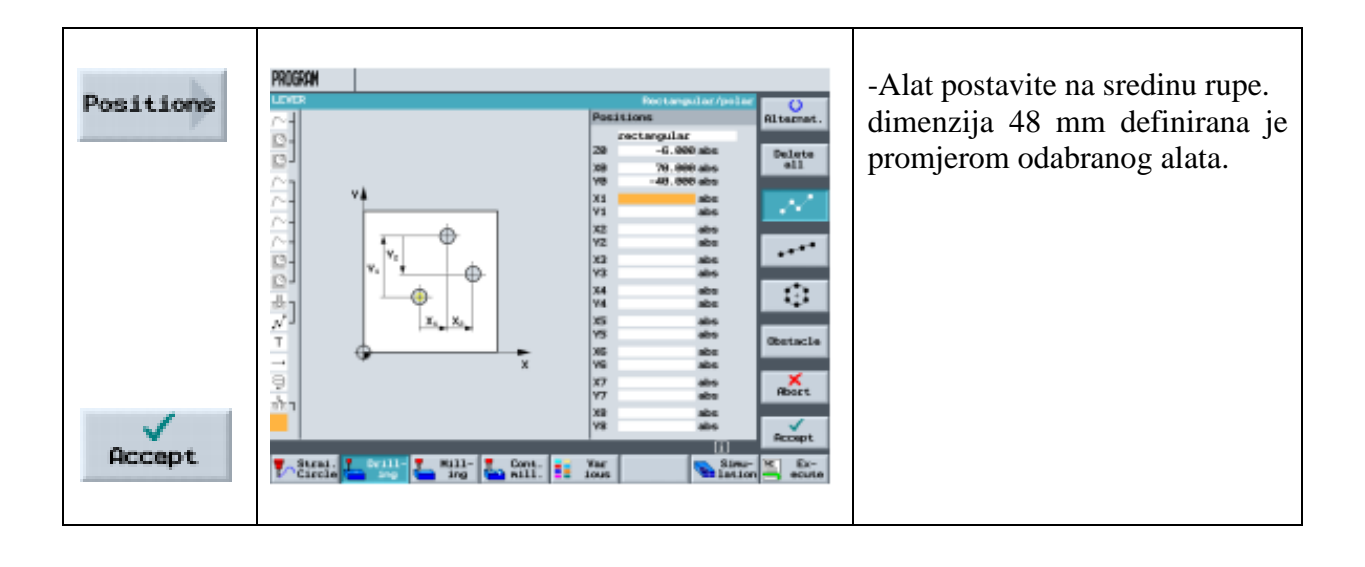

### <span id="page-53-0"></span>**8. CAD READER ZA SINUMERIK UPRAVLJANJE**

CAD reader dozvoljava da se konture generiraju, ili se točke bušenja određuju u par koraka. Nepotrebne komponente crteža poput dimenzija, oznaka i okvira mogu se sakriti i maknuti pomoću slojeva (eng. *Layer*). Uz to Cad reader može pretvoriti CAD podatke (DXF datoteke) u NC programe(MPF, SPF,ARC) za uzorke bušenja i kontura. Generirane konture i uzorci bušenja ispunjeni su na taj način da razumljive geometrije postprocesoru i podržani ciklusima za mogućnost uređivanja na upravljanju [5].

#### <span id="page-53-1"></span>8.1. CAD reader ima slijedeće funkcije:

-Uvodi DXF datoteku

- -Sakrivagrafičke slojeve(layer)
- -Automatsko određivanje konture
- -Određivanje nul-točke obratka po konturi/ točci bušenja
- -Istodobno određivanje više kontura/ točki bušenja
- -Kreira i konvertira (pretvara) konture i točke bušenja za ShopMill, ShopTurn, SINUMERIK Operate
- -Pokazuje postojeće konture / točke bušenje u geometriji postprocesora/ ciklusima bušenja[5].

<span id="page-54-0"></span>8.2. Kako koristiti CAD reader

Općenite opcije:

Alatna traka - možete odabrati alatnu traku u osnovnom izborniku odabirom View show toolbar[6].

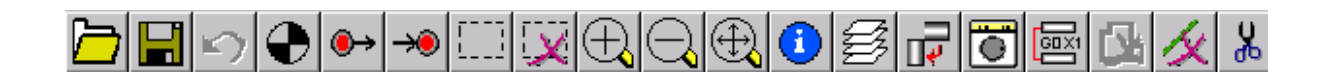

Sadržaj alatne trake:

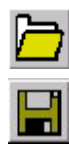

- otvori DXF datoteku - snimi program - mogućnost snimanja kontura u MPF,SPF,ARC datotekama

#### <span id="page-54-1"></span>8.3. Definiranje nul-točke

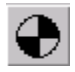

Određivanje nul točke - za izvesti konturu kao NC program morate odrediti nul točku u crtežu, jer u većini slučajeva ona će se razlikovati od nul točke u DXF datoteci.

Postoji više vrsta određivanja nul točki:

- -automatski u centru elementa (centar elementa)
- -automatski na početku elementa
- -automatski na kraju elementa
- -direktni unos koordinata (npr X100, Y100)

-bilo kojim odabirom mišom[6].

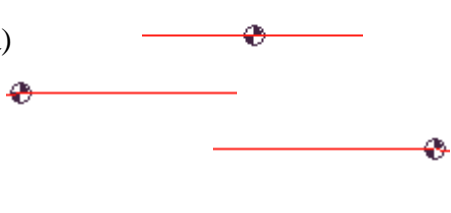

#### <span id="page-55-0"></span>8.4. Određivanje konture

## $\bullet$

Određivanje konture s početnom i krajnjom točkom - kreiranje konture početnom i krajnjom točkom određuje se funkcijom početnog položaja :

- automatski u centru elementa

- -automatski na početnoj/krajnjoj točci elementa
- -direktno određeno mišom

Primjer:

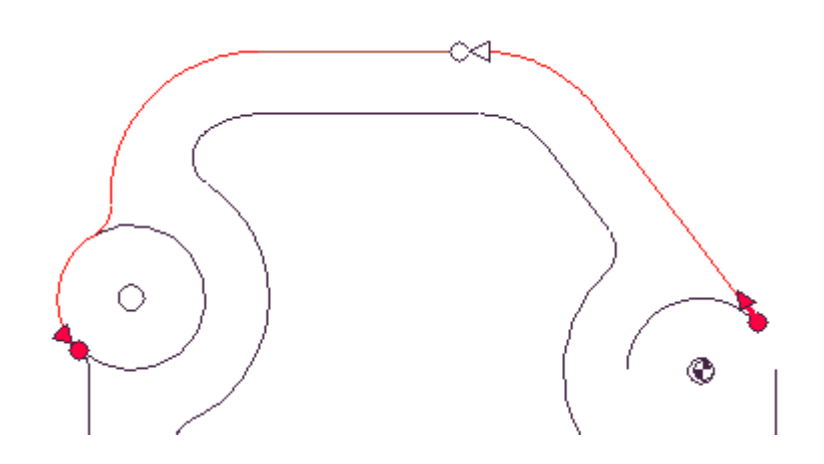

Smjer konture je određen definiranjem početne točke i ostalim odabirom konture. Kada se uspostavi trag konture pokušava se automatski odretiti što je više konture moguće. Određivanje u slučaju sječenja - ako se automatski kontura nemože jasno odrediti aktivira se pod *mod*. U tom slučaju će te ručno morati odabrati sljedeći element konture.Puni krug kao kontura - kontura punog kruga se može postaviti u oba smjera.Određivanje krajnje točke možete postaviti i snimiti krajnju točku elementa konture po vašem izboru[6].Daljnje napomene - pune kružnice se mogu snimiti kao konture ili kao točke bušenja .Postavite imena konturama - prije određivanja konture možete postaviti imena konturi. CAD reader se prebacuje u neaktivni mod ako odredite ime konturi koja se već koristi[6].

#### <span id="page-56-0"></span>8.5. Određivanja točke bušenja

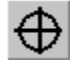

Određivanje točke bušenja- krugovi se određuju kao točke bušenja. G-kod se generira u formatu ciklusa

Početak točki bušenja - moguće je odrediti uzorke bušenja - bilo koja pozicija, rupe u nizu, rupe u krugu, matrica rupa

 $\oplus$ 

Kraj točaka bušenja - ova tipka prihvaća točke bušenja koje smo odabrali u uzorcima bušenja[6].

<span id="page-56-1"></span>8.6. Manipuliranje grafičkim displayom

ED

Određivanje područje obrade - ako datoteka sadrži više crteža poput detalja presjeka i sl. možete smanjiti broj pogleda korištenjem ˝*lasso*˝ kako bi odabrali područje obrade

 $\overline{\mathsf{x}}$ 

Odustajanje od izbora - klikom na ovo dugme odustajete od izbora područja obrade[6].

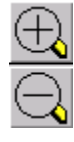

Zoom tipke +/- - možete korištenjem miša upotrijebiti zoom funkciju u crtežu. klikom miša i korištenjem ˝*lasso*˝ i tipkama +/- na tipkovnici možete uvećati i smanjiti područje gledanja. Možete pomicati *zoom* područje gledanja s kursorom

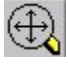

Iscrtavanje /razmaknica - ponovno prikazivanje crteža u najboljem obliku

geometrija- klikom na ovu tipku koordinate odabranog elementa definirane trenutnom nul točkom su prikazane. Ako se pojavi *edit* tipka moguće je uređivati element.

Napomene- ova funkcija je korisna za izradu manjih promjena u geometriji u CAD crtežu.

Odabir slojeva - otvaranjem DFX datoteka prikazani su svi slojevi crteža. Moguće je odabrati pozivanje samo onih slojeva koje želite vidjeti[6].

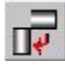

Okretanje konture- ova tipka okreće crtež za 90 stupnjeva oko nul točke.

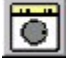

Pokazivanje kota i šrafura - ovom tipkom se pale/gase kote i šrafure(sjenčanja)

**IX** 

Brisanje konture - ovom tipkom se brišu postojuće konture

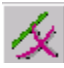

Brisanje geometrije - ovom tipkom se brišu dijelovi geometrije crteža (crte,krivulje...)[6].

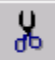

Brisanje područja geometrije - ovom tipkom se brišu čitava područja geometrije[6].

## <span id="page-58-0"></span>**9. ZAKLJUČAK**

Cilj svake strojne obrade je u što kraćem vremenu skinuti što veći volumen materijala izratka, a da se pri tome dimenzijske i površinske vrijednosti zadrže u zadanim vrijednostima.

Programski alat SinuTrain for SINUMERIK Operate 4.4 omogućuje nam bržu i lakšu obradu materijala od upisivanja svakog koraka ručno, a programski alat HMI CAD-Reader omogućuje nam lakše određivanje dimenzija kontura.

### <span id="page-59-0"></span>**Literatura**

- 1.SinuTrain Easy milling with ShopMill
- 2. CD SITRAIN Sinumerik 840D 07 2007 traning
- 3. SinuTrain for SINUMERIK Operate 4.4
- 4. SolidWorks

5.http://www.industry.siemens.com/topics/global/en/cnc4you/tips\_and\_tricks/pages/cad-

reader-for-sinumerik-controls.aspx

6. SINUMERIK 840D/840Di/810D CAD Reader

### <span id="page-60-0"></span>**Sažetak**

*Primjena CNC upravljačke jedinice Sinumerik 840Dsl*

*U ovom radu obrađena je problematika obrade glodanja primjera u programu ShopMill for SINUMERIK Operate 4.4 i izrada poluge u programu ShopMill. Izrađen je priručnik koji nam omogućava lakše snalaženje u programima. Također smo na realnom primjeru detaljno objasnili i izradili komad iz aluminija.*

#### *Engleski:*

*Aplication of CNC control unit Sinumerik 840Dsl.*

*This paper deali with the problem of processing milling examples in a program ShopMill for SINUMERIK Operate 4.4 and create a lever in ShopMill. A menual has been created to help us navigate the programs. We also explained in detail and made a piece of aluminium in realistic example.*

### *Ključne riječi:*

*- izrada programa, obrada glodanjem*

*Engleski: -program making,milling procesing*

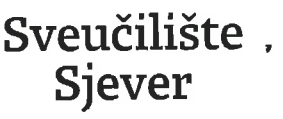

 $\frac{1}{2}$  kc

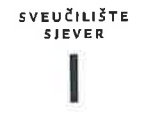

**HTAON ALLERSIAN** 

#### IZJAVA O AUTORSTVU I **SUGLASNOST ZA JAVNU OBJAVU**

Završni/diplomski rad isključivo je autorsko djelo studenta koji je isti izradio te student odgovara za istinitost, izvornost i ispravnost teksta rada. U radu se ne smiju koristiti dijelovi tuđih radova (knjiga, članaka, doktorskih disertacija, magistarskih radova, izvora s interneta, i drugih izvora) bez navođenja izvora i autora navedenih radova. Svi dijelovi tuđih radova moraju biti pravilno navedeni i citirani. Dijelovi tuđih radova koji nisu pravilno citirani, smatraju se plagijatom, odnosno nezakonitim prisvajanjem tuđeg znanstvenog ili stručnoga rada. Sukladno navedenom studenti su dužni potpisati izjavu o autorstvu rada.

Ja,  $\underline{\text{LOMLSLAV}}$   $\underline{\text{AEBELEC}}$  (ime i prezime) pod punom moralnom, materijalnom i kaznenom odgovornošću, izjavljujem da sam isključivi autor/ica završnog/diplomskog (obrisati nepotrebno) rada pod naslovom \_\_ *(upisati naslov)* te da u navedenom radu nisu na nedozvoljeni način (bez pravilnog citiranja) korišteni dijelovi tuđih radova.

> Student/ica: (upisati ime i prezime)

 $\frac{1}{2}$ 

Tomitho ablence

(vlastoručni potpis)

Sukladno Zakonu o znanstvenoj djelatnost i visokom obrazovanju završne/diplomske radove sveučilišta su dužna trajno objaviti na javnoj internetskoj bazi sveučilišne knjižnice u sastavu sveučilišta te kopirati u javnu internetsku bazu završnih/diplomskih radova Nacionalne i sveučilišne knjižnice. Završni radovi istovrsnih umjetničkih studija koji se realiziraju kroz umjetnička ostvarenja objavljuju se na odgovarajući način.

Ja,  $\frac{1}{2}$   $\frac{1}{2}$   $\frac{1}{2$ rada pod naslovom KALITERJE CLC UPRAVFJAJLE SEBINICE (upisati<br>naslov) čiji sam autor/ica. SINWAERIK REDD I PROGRAMSKOG ACATA SHOPMAC

> Student/ica: (upisati ime i prezime)

Trinhan abele